# **Gratulálunk, hogy Ön és a Mac mini egymásra talált.**

# **Üdvözli a Mac mini számítógépe.**

**www.apple.com/hu/macmini**

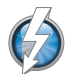

### **Thunderbolt nagy sebesség**ű **I/O**

Csatlakoztasson nagy teljesítményű eszközöket és kijelzőket.

# **Súgóközpont**

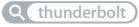

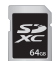

## **SD-kártya nyílása**

Importáljon fényképeket és videókat a digitális fényképezőgépéből.

### **Súgóközpont**

**SD-kártya** 

# **HDMI**

### **HDMI**

Csatlakoztassa a Mac mini számítógépét a nagy képernyős HDTV készülékéhez.

**Súgóközpont HDMI**

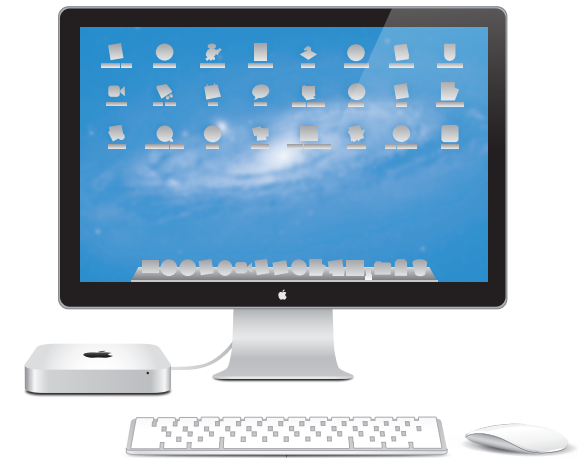

Mac mini Thunderbolt kijelzővel, Apple vezeték nélküli billentyűzettel és Magic Mouse egérrel ábrázolva.

# **OS X Lion www.apple.com/hu/macosx**

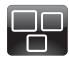

**Mission Control** A Mac gépén futó programok madártávlatból.

**Súgóközpont**  $\overline{\mathbf{C}}$ **mission control**

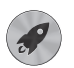

**Launchpad** Az összes alkalmazásának azonnali elérése egy helyről.

**Súgóközpont**

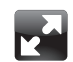

**Teljes képerny**ő

Nagyítsa az alkalmazásokat teljes képernyős méretűre egy kattintással.

**Súgóközpont teljes képerny**ő **launchpad mac app store mac app store a** 

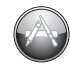

**Mac App Store** A legjobb módszer Mac alkalmazások felfedezésére és letöltésére.

**Súgóközpont**

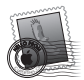

**Mail** Csoportosítsa üzeneteit a beszélgetések alapján. **Súgóközpont mail**

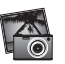

**iPhoto** Fényképei rendezése, szerkesztése és megosztása **iPhoto súgója fényképek**

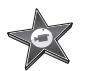

**iMovie** Változtassa amatőr felvételeit közönségsikerré.

**iMovie súgója**

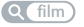

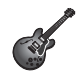

**GarageBand** Készítsen egyszerűen nagyszabású zeneműveket.

**GarageBand súgója Q felvétel** 

# **Tartalom**

# **1. fejezet: [Vigyázz, készülékbeállítás, rajt](#page-6-0)**

- Mi van a [dobozban](#page-9-0)
- Mac mini [számítógépének](#page-10-0) beállítása
- A DVD- vagy [CD-megosztás](#page-19-0) beállítása
- Adatok költöztetése a Mac mini [számítógépre](#page-22-0)
- További információk beszerzése a Mac mini [számítógépébe](#page-23-0)
- Mac mini [számítógépének](#page-23-0) elaltatása vagy kikapcsolása

# **2. fejezet: [Élet a Mac mini számítógépével](#page-26-0)**

- Mi található a Mac mini [számítógépének](#page-29-0) előoldalán
- Mi található a Mac mini [számítógépének](#page-31-0) hátoldalán
- Az Apple távvezérlő [használata](#page-33-0)
- [SD-kártyák](#page-35-0) használata
- [Válaszok](#page-35-0) kérdéseire

# **3. fejezet: [Frissítse a memóriáját](#page-38-0)**

 Memória [beszerelése](#page-40-0)

# **4. fejezet: [Probléma, bemutatom a megoldást](#page-46-0)**

- Egy cseppnyi [megelőzés](#page-48-0)
- Problémák, melyek lehetetlenné teszik Mac mini [számítógépének](#page-48-0) használatát
- A Mac OS X szoftver javítása, visszaállítása vagy [újratelepítése](#page-52-0)
- [Hardverproblémák](#page-58-0) ellenőrzése
- Problémák az [internetkapcsolatával](#page-59-0)
- A vezeték nélküli [kommunikációval](#page-61-0) kapcsolatos problémák
- A [szoftverének](#page-62-0) naprakészen tartása
- További [tudnivalók,](#page-63-0) szerviz és támogatás
- Hol található a termékének [sorozatszáma](#page-66-0)

# **5. fejezet: [Végül, de nem utolsósorban](#page-68-0)**

- Fontos biztonsági [tudnivalók](#page-69-0)
- Fontos kezelési [tudnivalók](#page-72-0)
- Néhány szó az [ergonómiáról](#page-74-0)
- Az Apple és a [környezet](#page-76-0)
- [Regulatory](#page-77-0) Compliance Information

# **1**

# <span id="page-6-0"></span>**Vigyázz, készülékbeállítás, rajt**

**www.apple.com/hu/macmini**

**Súgóközpont Q Költöztető asszisztens** 

A Mac mini számítógépe úgy van kialakítva, hogy gyorsan üzembe helyezhető legyen, és azonnal el tudja kezdeni a használatát. Ha még soha nem használt Mac mini vagy Macintosh számítógépeket, az alapok elsajátításához olvassa el ezt a részt.

*Fontos:*  Mielőtt bedugná a Mac mini számítógépét egy konnektorba, olvassa el az összes telepítési útmutatót és biztonsági tudnivalót a(z) 5. fejezet "Fontos biztonsági [tudnivalók",](#page-69-1) 70. oldal.

Ha Ön tapasztalt felhasználó, már valószínűleg eleget tud ahhoz, hogy elkezdje a számítógép használatát. Feltétlenül tekintse át az 2. fejezet "Élet a Mac mini [számítógépével",](#page-26-1) 27. oldal fejezetben lévő információkat a Mac mini számítógépe funkcióinak megismeréséhez.

- Â Ha tudja, hogy nem fog más Mac gépről adatokat költöztetni, és azonnal el kívánja kezdeni a Mac mini használatát, a Beállítási asszisztens segítségével gyorsan konfigurálhatja a Mac mini számítógépét. További tudnivalókért lásd ezt: ["Beállítás](#page-16-0) Beállítási [asszisztenssel",](#page-16-0) 17. oldal.
- Â Ha más Mac gépről kíván adatokat költöztetni a Mac mini gépére, a Beállítási asszisztens segítségével meghatározhatja a Mac gépet, amely adatait át kívánja hozni. További tudnivalókért lásd ezt: "Beállítás Beállítási [asszisztenssel",](#page-16-0) 17. oldal.
- Â Ha a Mac mini beállítását követően DVD vagy CD lemezekről kíván tartalmat betölteni a Mac mini gépére, partnerkapcsolatot hozhat létre egy vagy több Mac vagy Windows számítógép és a Mac mini között. További tudnivalókért lásd ezt: ["A](#page-19-1) DVD- vagy [CD-megosztás](#page-19-1) beállítása", 20. oldal.

Â Ha Mac miniszámítógépét Mac OS X Lion Server rendszerrel használja, a gép készen áll a Lion Server által nyújtott összesszolgáltatás biztosítására. A Kiszolgáló-asszisztenst a kiszolgálója beállítására és más Mac-kiszolgáló adatainak a költöztetésére használhatja. Ha további információkra van szüksége a Mac-kiszolgáló vagy a Lion Server használatáról, nyissa meg a Kiszolgáló alkalmazást, és válassza ki a Kiszolgáló súgóját a Súgó menüből. A Mac OS X Lion Serverszoftverről további tudnivalókat a Lion Server webhelyén talál a www.apple.com/macosx/server címen.

Számos kérdésre megtalálhatja a választ a Mac mini számítógépén lévő Súgóközpontban. A Súgóközpont használatával kapcsolatban lásd: ["Válaszok](#page-35-1) [kérdéseire",](#page-35-1) 36. oldal. Az Apple szoftveréhez új verziókat és frissítéseket bocsáthat ki, ezért a könyvben és a képernyőn látható képek kismértékben eltérhetnek.

# <span id="page-9-0"></span>**Mi van a dobozban**

A Mac mini számítógépe a következő tartozékokkal kerül forgalomba:

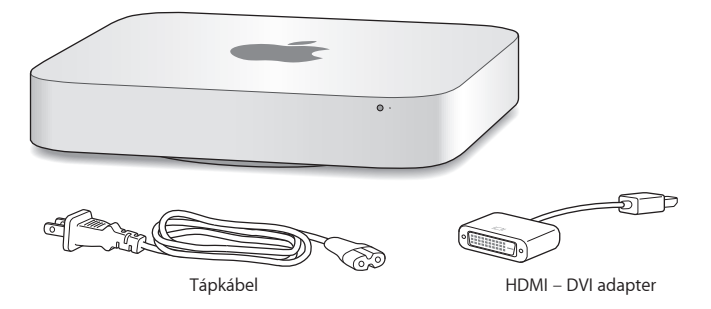

A Mac miniszámítógépének beállításához kövesse a következő oldalakon leírt lépéseket.

# <span id="page-10-0"></span>**Mac mini számítógépének beállítása**

Helyezze a Mac mini számítógépét a megfelelő oldalával felfelé egy stabil felületre. Csak a Mac mini számítógépéhez mellékelt tápkábelt használja; más tápkábelek esetleg nem működnek.

*Fontos:*  A Mac mini számítógépbe a hűtőlevegő az annak alsó borítása melletti résen jut be, és a hátoldali szellőzőnyíláson távozik. Ne helyezze a Mac mini számítógépét olyan puha felületre (például takaróra vagy vastag szőnyegre), mely hatással lehet az alsó borítás mentén beáramló levegőre, és ne zárja el a hátoldali szellőzőnyílást.

**1. lépés: Dugja be a tápkábelt a Mac mini hátuljába, majd dugja annak másik végét egy konnektorba.**

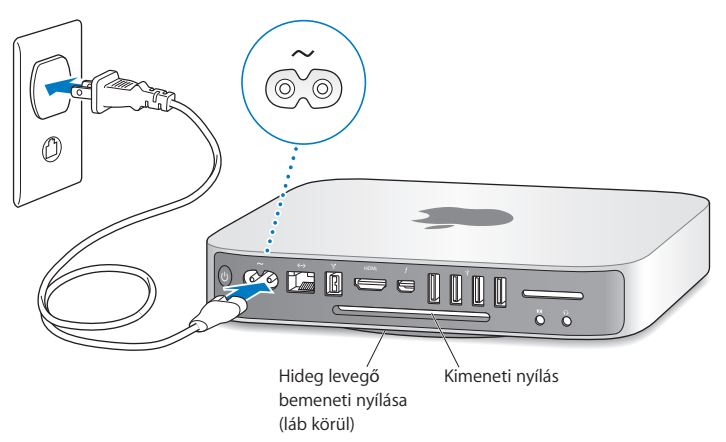

**2. lépés: Az Internethez vagy egy hálózathoz történő hozzáféréshez csatlakoztassa egy Ethernet kábel egyik végét a Mac mini számítógéphez, a másik végét pedig egy kábelmodemhez, DSL-modemhez vagy hálózathoz.**

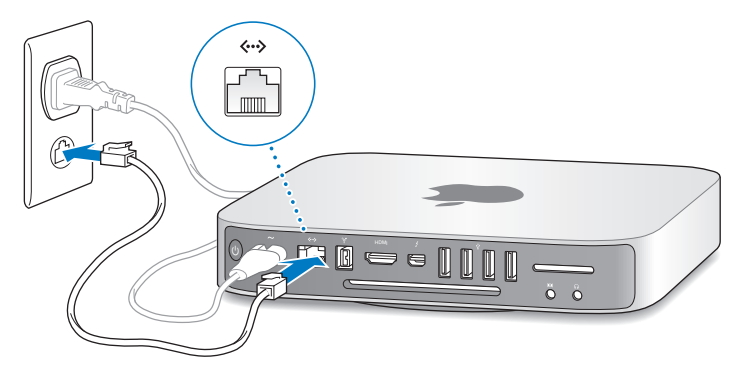

A Mac mini számítógépe rendelkezik az AirPort Extreme technológiával a vezeték nélküli hálózatkezelés érdekében. Ha további információkat kíván megtudni a vezeték nélküli kapcsolat beállításáról, akkor válassza a Súgó > Súgóközpont menüelemet, majd keressen rá az "AirPort" kifejezésre.

## **3. lépés: Csatlakoztassa a billentyűzetének és egerének USB-kábelét.**

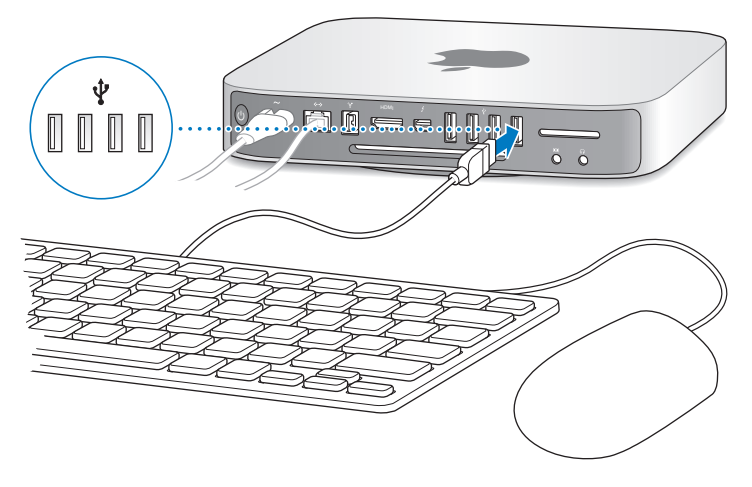

A Mac mini számítógéphez nincs billentyűzet vagy egér mellékelve, de szinte bármilyen USB-billentyűzetet és egeret használhat. Ha a billentyűzetén van USB-port  $(\dot{\Psi})$ , dugja az egerét a billentyűzeten lévő USB-portba. Ha nincs, dugja az egeret a Mac mini számítógépének a hátulján lévő valamelyik USB-portba ( $\ddot{\Psi}$ ).

*Megjegyzés:*  Ha Mac OS X Lion Server rendszere van, távolról is beállíthatja más számítógépről. További tudnivalókért nyissa meg a Kiszolgáló alkalmazást, és válassza a Kiszolgáló súgó menüpontot a Súgó menüből.

A Billentyűzet beállításokban módosíthatja a Caps Lock, a Ctrl, az Alt és a Command (x) módosítóbillentyűk viselkedését. A Billentyűzet beállítások megnyitásához válassza ki az Apple ( $\hat{\mathbf{S}}$ ) > Rendszerbeállítások elemet, kattintson a Billentyűzet elemre, majd kattintson a Módosítóbillentyűk elemre, és kövesse a képernyőn megjelenő útmutatásokat.

Ha olyan USB-billentyűzetet használ, melyet nem kifejezetten a Mac OS rendszerhez terveztek, lehetséges, hogy azon nincs Command (%) vagy Alt módosító billentyű, melyek az Apple billentyűzetek szabványos tartozékai. Ha másik gyártótól származó billentyűzettel rendelkezik:

- Â A Windows billentyű (a billentyűn lévő ikon hasonlít a Windows emblémára) megfelel az Apple billentyűzet Command (%) módosítóbillentyűjének.
- Az Alt billentyű megfelel az Apple billentyűzeten található Alt (Option) módosítóbillentyűnek.

Más gyártó USB-egerének vagy billentyűzetének használatához szoftvermeghajtóprogramra lehet szükség. A legújabb szoftvermeghajtókhoz ellenőrizze a gyártó webhelyét.

### **A vezeték nélküli billentyűzet, Magic Mouse és a Magic Trackpad használata**

Ha Apple vezeték nélküli billentyűzetet, Magic Mouse egeret vagy Magic Trackpad érintőpadot vásárolt a Mac mini számítógépéhez, azok Mac mini számítógéppel történő beállításához kövesse az eszközhöz mellékelt útmutatásokat.

# **4. lépés: Csatlakoztasson egy kijelzőkábelt a HDMI vagy Thunderbolt csatlakozókhoz.**

A Mac mini számítógépéhez nincs kijelző mellékelve, de csatlakoztathat egy olyan kijelzőt, mely rendelkezik:

- Â *Mini DisplayPort vagy Thunderbolt csatlakozóval.* Csatlakoztassa közvetlenül a Thunderbolt porthoz.
- Â *HDMI csatlakozóval.* Csatlakoztassa közvetlenül a HDMI port csatlakozóra.
- Â *DVI csatlakozóval.* Használja a Mac mini számítógépéhez mellékelt HDMI-DVI adaptert a HDMI-portra történő csatlakoztatáshoz.
- Â *VGA csatlakozóval.* Használjon Mini DisplayPort–VGA adaptert a Thunderbolt porthoz történő csatlakoztatáshoz. Az adapterek a www.apple.com/store webáruházban vagy a helyi Apple kiskereskedelmi áruházban kaphatók.

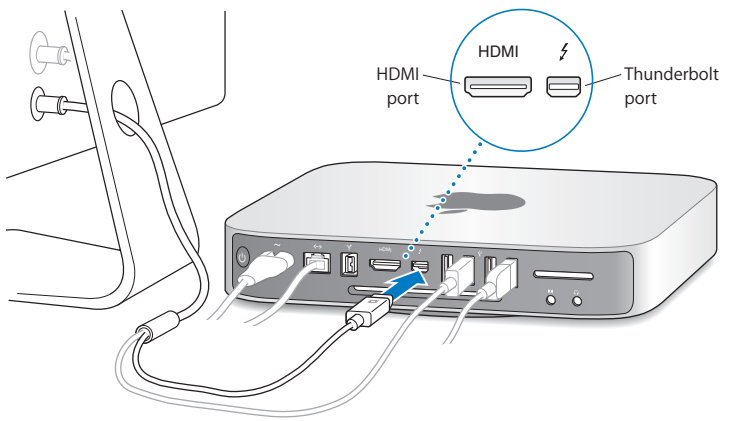

**5. lépés: Nyomja meg a hátoldalon lévő bekapcsológombot (**®**) a Mac mini számítógépének bekapcsolásához.**

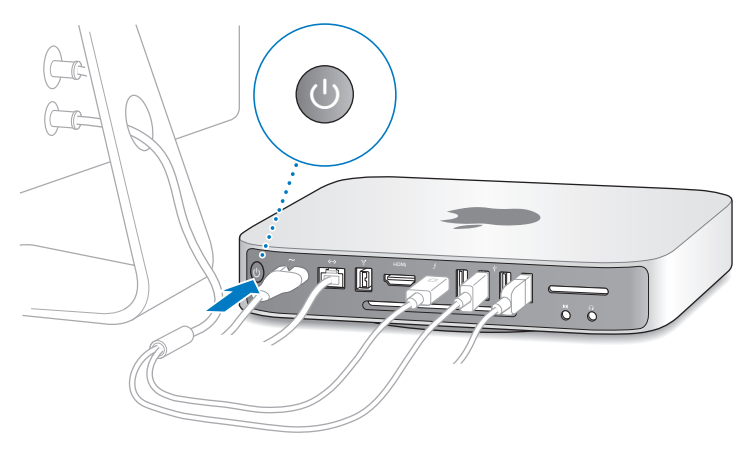

# **6. lépés: Konfigurálja a Mac mini számítógépét a Beállítási asszisztens vagy a Kiszolgáló asszisztens segítségével.**

Mac mini számítógépének első bekapcsolásakor elindul a Beállítási asszisztens vagy a Kiszolgáló asszisztens.

A Beállítási asszisztens segít az internethez szükséges adatok megadásában, és létrehoz egy felhasználói fiókot a Mac mini számítógépén. Folytassa a ["Beállítás](#page-16-0) Beállítási [asszisztenssel",](#page-16-0) 17. oldal fejezettel.

Ha a Mac mini számítógépe Mac OS X Lion Server rendszert használ, a Kiszolgáló asszisztens indul el. További tudnivalókért lásd ezt: "Beállítás Kiszolgáló [asszisztenssel",](#page-18-0) 19. [oldal](#page-18-0).

### <span id="page-16-0"></span>**Beállítás Beállítási asszisztenssel**

A beállítás során más Mac vagy PC számítógépből is betölthet adatokat. A Beállítási asszisztens Time Machine segítségével készített biztonsági mentésből vagy egyéb lemezről is betöltheti az adatokat.

Ha a másik Mac számítógépen nincs a MacOS X 10.5.3 vagy újabb verziója telepítve, lehet, hogy frissítenie kell a szoftvert. Ha PC-ről költözteti az adatokat, le kell töltenie Költöztető asszisztensszoftvertWindowsrendszerre a www.apple.com/migrate-to-mac címről.

A Mac mini számítógépen a Beállítási asszisztens beindítását követően hagyja ott a folyamatot kilépés nélkül, menjen a másik számítógéphez, ha frissíteni kell a szoftverét, majd térjen vissza a Mac mini géphez, és fejezze be a telepítést. Ha a Mac mini első indításakor nem használja a Beállítási asszisztenst az adatok átviteléhez, ezt később is megteheti a Költöztető asszisztens segítségével. Nyissa meg a Lauchpad Segédprogramok mappájában található Költöztető asszisztens alkalmazást. Ha segítségre van szüksége a Költöztető asszisztenshez, nyissa meg a Súgóközpontot, és keressen a "Költöztető asszisztens" kifejezésre.

# **A Mac mini beállítása:**

- **1** A Beállítási asszisztensben kövesse a képernyőn megjelenő utasításokat, amíg el nem ér az "Adatok átvitele erre a Mac gépre" képernyőre.
- **2** Végezzen alapbeállítást, költöztetéssel egybekötött beállítást, vagy töltse be az adatokat Time Machine biztonsági mentésből vagy egyéb lemezről:
- Â *Alapbeállítás esetén* jelölje meg a"Ne hajtson végre most átvitelt"lehetőséget, és kattintson a Folytatás gombra. A további utasítások alapján jelölje meg a vezeték nélküli hálózatát, állítson be egy fiókot, és lépjen ki a Beállítási asszisztens alkalmazásból.
- Â *A költöztetéssel egybekötött beállítás esetén* jelölje meg a"Másik Mac gépről vagy PC-ről"lehetőséget, és kattintson a Folytatás gombra. A képernyőn megjelenő utasítások alapján jelölje ki a Mac vagy PC gépet, amelyről az adatokat költöztetni kívánja. A Mac vagy a PC azonos vezetékes vagy vezeték nélküli hálózatban kell legyen. A másik Mac számítógépet FireWire kábel segítségével is csatlakoztathatja, ezután indítsa újra a gépet céllemez módban. Ha céllemez módban kívánja újraindítani a Mac számítógépet, az újraindítás közben tartsa lenyomva a T billentyűt. A Mac vagy PC kijelölése után kövesse a képernyőn megjelenő utasításokat az adatok költöztetéséhez.
- Â *Adatok Time Machine biztonsági mentésből történő átviteléhez* jelölje meg a"Time Machine biztonsági mentésből vagy egy másik lemezről"lehetőséget, és kattintson a Folytatás gombra. Jelölje ki a biztonsági mentést vagy a másik lemezt, amelyről költöztetni kívánja az adatokat, és kattintson a Folytatás gombra. Az adatok átviteléhez kövesse a képernyőn megjelenő utasításokat.

Ha nem tervezi a másik számítógépet használni, vagy azt nem akarja megtartani, szüntesse meg rajta az iTunes Store áruházban vásárolt zenék, videók és hangoskönyvek lejátszásának engedélyezését. Egy számítógép engedélyezésének visszavonása megakadályozza az Ön által vásárolt minden dal, videó vagy hangoskönyv másvalaki által történő lejátszását, és használatra felszabadít egy másik feljogosítást. Az engedélyezés megszüntetésével kapcsolatos további információkért válassza ki az iTunes alkalmazás Súgó menüjéből az iTunes súgó elemet.

A Mac mini számítógépe beállítását követően ellenőrizze, hogy van-e hozzá frissített szoftver. Válassza ki az Apple ( $\bullet$ ) > Szoftverfrissítés elemet a menüsorról, és kövesse a képernyőn megjelenő utasításokat.

# <span id="page-18-0"></span>**Beállítás Kiszolgáló asszisztenssel**

Amikor először kapcsolja be a Mac mini számítógépét feltelepített Mac OS X Lion Server rendszerrel, a Kiszolgáló asszisztens bekér bizonyos alapvető adatokat, amelyeket a Lion Server az indításhoz és a hálózati csatlakozáshoz fog használni. A Mac mini első bekapcsolásakor készítse elő a következő adatokat:

- Â Fióknév és jelszó
- Vállalatán belül egyedi szervezeti egység neve
- Â Egy állomásnév, amely csak a helyi hálózatára vagy a helyi hálózatára és az interneten keresztül történő VPN-elérésre vonatkozik, vagy a tartománynevek jegyékéből beszerzett internetes állomásnév.
- Â A részletes hálózati beállítások, köztük az IP-cím, alhálómaszk és a DNS-kiszolgálók. A hálózati beállításokat az internetes útválasztója vagy a hálózatának valamelyik kiszolgálója isszolgáltathatja. Ebben az esetben konfigurálja úgy, hogy a kiszolgálónak mindig ugyanazt az IP-címet adja (statikustársítás vagy DHCP-foglalás).

Ha segítségre van szüksége a Kiszolgáló asszisztenshez, kattintson a Súgó gombra bármelyik panelen.

Ha segítségre van szüksége a Mac OS X Lion Server távoli beállításához egy billentyűzet, egér vagy kijelző nélküli Mac mini számítógépen, nyissa meg a Kiszolgáló alkalmazást, és válassza a Súgó menüben lévő Kiszolgáló súgóját.

Ha már van egy Mac gépe a Mac OS X Server 10.5 vagy újabb verziójával, a Kiszolgáló asszisztens automatikusan átviheti a rendszerbeállításokat, a szolgáltatások beállításait, a felhasználói fiókokat, fájlokat, alkalmazásokat és egyéb adatokat, a (bármilyen modellű) előző Mac kiszolgálójáról a Mac mini számítógépére. Az adatok átviteléhez használjon Ethernet, FireWire vagy vezeték nélküli kapcsolatot.

<span id="page-19-0"></span>Ha további információkra van szüksége a Mac OS X Lion Server szolgáltatásainak a használatáról, nyissa meg a Kiszolgáló alkalmazást, és válassza ki a Kiszolgáló súgóját a Súgó menüből. A Mac OS X Lion Server szoftverről további információkat a Lion Server webhelyén talál a www.apple.com/macosx/server címen.

# **7. lépés: Szabja testre az íróasztalt, és végezze el a beállításait.**

A Rendszerbeállítások segítségével gyorsan testre szabhatja az íróasztalt. Válassza ki az Apple ( $\hat{\mathbf{g}}$ ) > Rendszerbeállítások elemet a menüsorról, vagy kattintson a Dockban található Rendszerbeállítások ikonra. További információkért nyissa meg a Súgóközpontot, és keressen rá a "Rendszerbeállítások" szóra, vagy arra a beállításra, melyet módosítani kíván.

*Fontos:*  A Felhasználók és csoportok beállításai között beállíthatja a segítséget a jelszó felújítására, ha netán elfelejtené. A telepítést követően minél hamarabb végezze el a jelszava beállításait.

# <span id="page-19-1"></span>**A DVD- vagy CD-megosztás beállítása**

Ha közvetlenül kívánja elérni a CD és DVD lemezeket, csatoljon külső optikai meghajtót a Mac mini valamelyik USB-portjához.

Partnerkapcsolatot is létesíthet a Mac mini számítógépe és egy másik, optikai meghajtóval rendelkező és azonos vezetékes vagy vezeték nélküli hálózathoz csatlakoztatott Mac vagy Windows számítógép között.

Az optikai meghajtóval rendelkező számítógép lehet egy Mac OS X v10.4.10 vagy újabb rendszerrel működő Mac, vagy egy Windows 7, Windows XP vagy Windows Vista számítógép. Ha a Mac számítógép rendszere Mac OS X v10.5.3 vagy újabb, a DVD- vagy CD-megosztás már telepítve van rá. Több számítógéppel is partnerkapcsolatot létesíthet, de egyszerre csak egy partnerszámítógépet használhat.

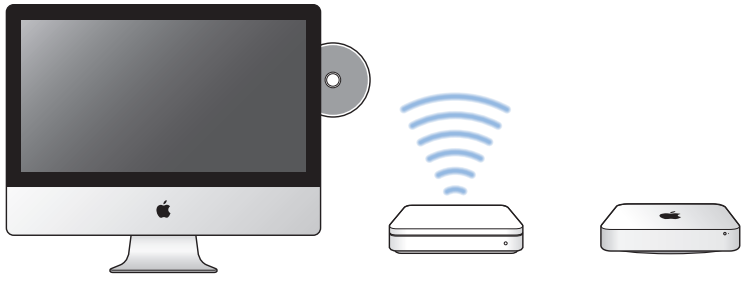

Mac vagy Windows számítógép Vezeték nélküli alapállomás Mac mini

- Ha a másik számítógép egy Windows-gép vagy egy Mac, amelyen a Mac OS X 10.5.3-nál régebbi verziója fut, töltse le a DVD- vagy CD-megosztás beállítása szofvert a partnerszámítógépre:
	- **•** Ha a másik számítógép Windows alapú, keresse fel a http://support.apple.com/ kb/DL112 weboldalt, és töltse le a DVD- vagy CD-megosztás beállítása telepítőt Windows rendszerre.
	- **•** Ha a másik számítógép Mac alapú Mac OS X v10.4.10–10.5.2 rendszerrel, keresse fel a http://support.apple.com/kb/DL113 weboldalt, és töltse le a DVD- vagy CDmegosztás beállítása telepítőt Mac rendszerre.

*Fontos:*  Miután feltelepítette a DVD- vagy CD-megosztás beállítása programot a Mac gépre, az Apple ( $\bullet$ ) > Szoftverfrissítés kiválasztásával győződiön meg róla, hogy a legújabb szoftver áll a rendelkezésére. Telepítse az esetleg rendelkezésre álló Mac OS X frissítéseket.

Bekapcsolhatja a DVD- vagy CD-megosztást egy Mac- vagy Windows-számítógépen, és használhatja a Mini Távoli lemez funkcióját. A Távoli lemez funkció lehetővé teszi a másik számítógép optikai meghajtójába helyezett lemezek megosztását. Bizonyos lemezek, például DVD-filmek vagy játékok másolásvédelemmel lehetnek ellátva, ezért nem használhatók a DVD- vagy CD-megosztás funkcióval.

*Megjegyzés:*  A DVD- vagy CD-megosztás bekapcsolásához a http://support.apple.com/kb/HT177 oldalon talál utasításokat.

# **A DVD- vagy CD-megosztás bekapcsolása, ha a másik számítógép egy Mac:**

**1** Győződjön meg róla, hogy a Mac mini és a másik Mac azonos vezeték nélküli hálózatban van.

Nézze meg az AirPort állapotjelző ikont ( $\hat{\mathcal{F}}$ ) a menüsorban, és ellenőrizze, hogy melyik hálózathoz van csatlakoztatva.

- 2 A másik Mac számítógépen válassza az Apple ( $\bullet$ ) > Rendszerbeállítások elemet, és nyissa ki a Megosztás ablakot.
- **3** A Megosztás panelen lévő Szolgáltatás listában jelölje ki a "DVD- vagy CD-megosztás" elemet. Ha azt kívánja, hogy a többi felhasználónak engedélyt kelljen kérnie a DVDvagy CD-megosztásához, jelölje be a "Kérdés, mielőtt engedné másoknak a DVD használatát" elemet.

### **A DVD- vagy CD-megosztás bekapcsolása, ha a másik gép egy Windows-számítógép:**

- **1** Győződjön meg róla, hogy a Mac mini és a Windows-számítógép azonos vezeték nélküli hálózatban van.
- **2** A Windows-számítógépen nyissa meg a DVD- vagy CD-megosztás vezérlőpanelt.
- **3** Jelölje be a"Távoli DVD vagy CD engedélyezése"lehetőséget. Ha azt kívánja, hogy a többi felhasználónak engedélyt kelljen kérnie a DVD vagy CD megosztásához, jelölje be a "Kérdés, mielőtt engedné másoknak a DVD használatát" elemet.

### <span id="page-22-0"></span>**Megosztott DVD vagy CD használata:**

- **1** Helyezzen be egy DVD- vagy CD-lemezt a másik számítógép optikai meghajtójába.
- **2** A Mac mini gépen válassza ki a távoli lemezt, amikor az megjelenik a Finder oldalsávián. Ha megielenik a "Használat kérése" gomb, kattintson rá.
- **3** Amikor felszólítást kap rá, a másik számítógépen az Elfogadás gombra kattintva engedélyezze a DVD- vagy CD-lemezek használatát a Mac mini gép által.
- **4** Miután elérhetővé válik, a Mac mini gépen a szokásos módon használhatja a lemezt.

Ha megkísérli lekapcsolni a másik számítógépet, vagy kiadni a megosztott DVDvagy CD-lemezt, míg a Mac mini használja, egy üzenet figyelmezteti, hogy a lemez használatban van. Ha végre kívánja hajtani a műveletet kattintson a Folytatás gombra.

# **Adatok költöztetése a Mac mini számítógépre**

Ha nem vitte át az adatokat a Mac mini gépre az első beállításakor, a Költöztető asszisztens segítségével bármikor átviheti azokat. A Költöztető asszisztens segítségével például átviheti felhasználói fiókját Mac vagy PC-alapú gépről az új Mac mini számítógépére – beleértve az összes fényképet, zenét és fájlt is. Az adatokat egy lemezről vagy Time Machine biztonsági mentésből is átviheti a Mac mini gépre.

*Fontos:*  Ha egy Mac kiszolgálóról kíván adatokat költöztetni, ezt a kiszolgáló beállítása során kell megtennie. A Költöztető asszisztens a beállítás után nem visz át kiszolgáló-adatokat.

Ha Mac vagy PC számítógépről kíván adatokat költöztetni, a másik számítógépnek azonos vezetékes vagy vezeték nélküli hálózatban kell lennie. Olyan Mac gépről is költöztethet adatokat, amely FireWire-kábellel van csatlakoztatva, és céllemez módban volt indítva. Az adatok költöztetéséhez nyissa meg a Súgóközpontot, és keressen a "Költöztető asszisztens" kifejezésre.

# <span id="page-23-0"></span>**További információk beszerzése a Mac mini számítógépébe**

A Mac mini számítógépe számos előtelepített alkalmazást tartalmaz, például az iLife csomagot. További alkalmazásokat az internetről tölthet le. Ha harmadik felek alkalmazásait kívánja telepíteni, a következőket teheti:

- Â Megnyithatja a Mac App Store-t, alkalmazásokat vehet és tölthet le, de akár bizonyos ingyenes alkalmazásokat is letölthet.
- Â Alkalmazásokat telepíthet a Mac mini számítógépére egy másik Mac vagy Windowsszámítógép optikai lemezéről (ha be van állítva és kapcsolva a DVD- vagy CD-megosztás). További tudnivalókért lásd ezt: "A DVD- vagy [CD-megosztás](#page-19-1) beállítása", 20. [oldal](#page-19-1).
- Â Külső USB optikai meghajtót csatolhat a Mac mini USB-portjához, és behelyezheti a telepítőlemezt.

# **Mac mini számítógépének elaltatása vagy kikapcsolása**

Elaltathatja vagy akár ki is kapcsolhatja a Mac miniszámítógépét, ha befejezte a munkát.

# **Mac mini számítógépének elaltatása**

Ha néhány napnál rövidebb ideig lesz távol Mac mini számítógépétől, kikapcsolás helyett altassa el azt. Ha a Mac mini alvó módban van, gyorsan felébresztheti, és elkerülheti az indítási folyamatot.

*Megjegyzés:*  Mac mini kiszolgáló esetében nem javasoljuk az altatást, mert a kiszolgáló alvó módban nem nyújthat szolgáltatásokat.

### **A Mac mini számítógépének elaltatásához tegye a következők egyikét:**

- Válassza ki az Apple  $(\bullet)$  > Altatás elemet a menüsorból.
- Nyomja meg a Mac mini számítógépének hátoldalán lévő bekapcsológombot ( $\langle$ )).
- Válassza ki az Apple  $(\triangle) >$  Rendszerbeállítások elemet, kattintson az Energiatakarékosság menüelemre és adjon meg egy elalvási időzítőt.
- Tartsa lenyomva az opcionális Apple távvezérlő Lejátszás/Szüneteltetés (\* II) gombját 3 másodpercig.

A Mac mini számítógépének felébresztéséhez nyomja meg a billentyűzet bármelyik billentyűjét, illetve az opcionális Apple távvezérlő bármelyik gombját. Amikor a Mac mini számítógépe felébred az alvásból, az alkalmazások, dokumentumok, és a számítógép beállításai pontosan ugyanazok lesznek, mint ahogy hagyta azokat.

# **Mac mini számítógépének kikapcsolása**

Ha néhány napnál tovább nem fogja használni a Mac mini számítógépét, akkor kapcsolja ki azt. Válassza ki az Apple ( $\bullet$ ) > Kikapcsolás menüelemet. A Mac mini számítógépének újbóli bekapcsolásához nyomia meg a bekapcsológombot ((<sup>I</sup>)).

*MEGJEGYZÉS:*  Kapcsolja ki Mac mini számítógépét, mielőtt mozgatná azt. A Mac mini számítógépének mozgatása, miközben a merevlemez még pörög, kárt tehet a merevlemezben, ami adatvesztést okozhat, vagy lehetetlenné teheti a merevlemezről történő rendszerindítást.

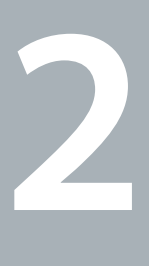

# <span id="page-26-1"></span><span id="page-26-0"></span>**Élet a Mac mini számítógépével**

**www.apple.com/hu/macosx**

**Súgóközpont Q Mac OS X** 

Az alábbiakban áttekintést olvashat a Mac miniszámítógépének funkcióiról és portjairól.

A www.apple.com/hu címen elérhető Apple webhely tartalmazza a legfrissebb Apple hírek, ingyenes letöltések, és a Mac mini számítógépére vonatkozó online szoftver- és hardverkatalógusok hivatkozásait.

A www.apple.com/support címen található Apple támogatási webhelyén kézikönyveket találhat számos Apple termékhez, valamint technikai támogatást az összes Apple termékhez.

# <span id="page-29-0"></span>**Mi található a Mac mini számítógépének előoldalán**

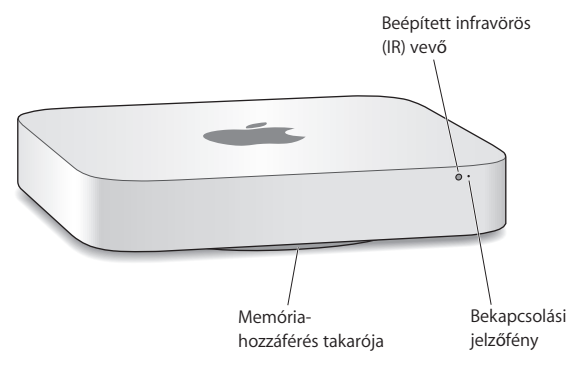

### **Beépített infravörös (IR) vevő**

Használjon opcionális Apple távvezérlőt (külön kapható), hogy az infravörös (IR) vevőn keresztül szabályozhassa a rendszer hangerejét, zenéket játszhasson le az iTunes könyvtárából, fényképes diabemutatókat tekinthessen meg az iPhoto alkalmazásban, illetve Keynote bemutatókat vezérelhessen a Mac mini számítógépén – mindezt akár 9,1 méter (30 láb) távolságról is.

### **Bekapcsolási jelzőfény**

Egy állandó fehér fény jelzi, hogy a Mac mini számítógépe be van kapcsolva; egy pulzáló fény jelzi, hogy az alvó módban van.

### **Memóriafedél (alul)**

Az eltávolítható lábazat könnyű hozzáférést biztosít a memóriamodulok foglalataihoz.

Z **AirPort Extreme vezeték nélküli technológia (belül)** Csatlakozzon egy vezeték nélküli hálózathoz a beépített AirPort Extreme technológia használatával.

# ◊ **Bluetooth® vezeték nélküli technológia (belül)**

Csatlakoztasson vezeték nélküli eszközöket, például Bluetooth-nyomtatókat, vezeték nélküli fejhallgatókat, vagy bemeneti eszközöket, például Apple vezeték nélküli billentyűzetet, Magic Mouse egeret vagy Magic Trackpadot (az Apple vezeték nélküli billentyűzet, Magic Mouse és a Magic Trackpad a www.apple.com/store webáruházban vagy a helyi Apple kiskereskedelmi áruházban vásárolható meg).

*Megjegyzés:*  A kijelző-adapterek és a Mac mini számítógépéhez elérhető egyéb kiegészítők külön kaphatók a www.apple.com/store webáruházban vagy a helyi Apple kiskereskedelmi áruházban.

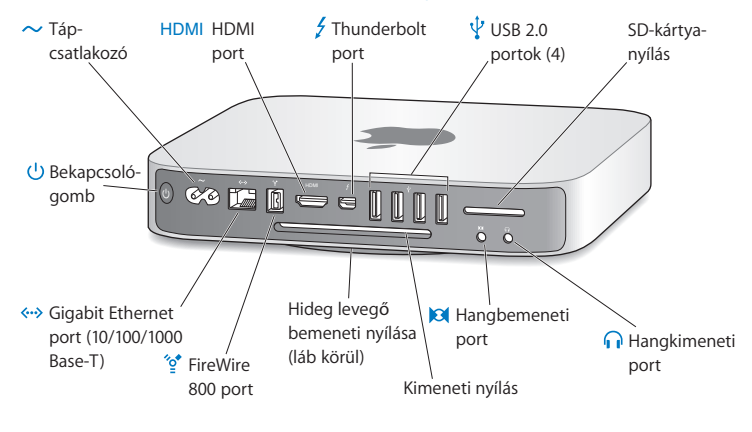

# <span id="page-31-0"></span>**Mi található a Mac mini számítógépének hátoldalán**

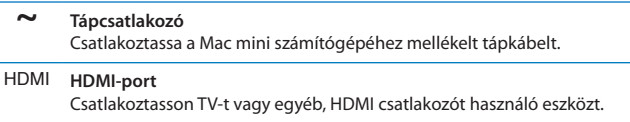

### $\overline{z}$ **Thunderbolt port (nagy sebességű adat, videó-és hangátvitel)** Csatlakoztasson Thunderbolt-kompatibilis eszközöket nagy sebességű adatátvitelhez, vagy csatlakoztasson külső Mini DisplayPortot használó kijelzőt. DVI- vagy VGA-portot használó kijelzők csatlakoztatásához adaptereket szerezhet be.

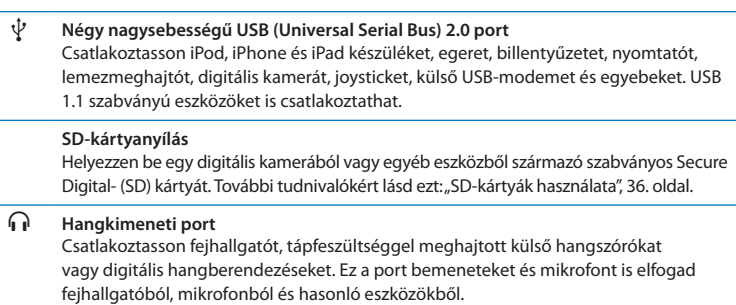

### , **Hangbemeneti port**

Csatlakoztasson vonalszintű mikrofont vagy digitális hangberendezéseket.

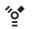

### $\mathbf{e}^{\bullet}$  FireWire 800 port

Csatlakoztasson nagysebességű külső eszközöket, mint például videokamerát és tárolóeszközöket.

### G **Ethernet-port**

Csatlakoztasson nagysebességű 10/100/1000Base-T Ethernet hálózatot, DSL- vagy kábelmodemet, illetve másik számítógépet. Az Ethernet-port automatikusan érzékeli az Ethernet-eszközöket, és nincs szükség keresztkötésű Ethernet-kábelre.

## ® **Bekapcsológomb**

Nyomja meg a Mac mini számítógépének be- vagy kikapcsolásához, illetve alvó üzemmódba helyezéséhez.

# <span id="page-33-0"></span>**Az Apple távvezérlő használata**

Opcionális Apple távvezérlővel szabályozhatja a rendszer hangerejét, zenéket játszhat le az iTunes könyvtárából, fényképes diabemutatókat tekinthet meg az iPhoto alkalmazásban, illetve Keynote bemutatókat vezérelhet a Mac mini számítógépén – mindezt akár 9,1 méter (30 láb) távolságról is.

# **Az Apple távvezérlő képes:**

- Â Navigálni az iTunes, iPhoto és DVD-lejátszó alkalmazásban.
- Â Elaltatni vagy felébreszteni Mac mini számítógépét.

# **Az Apple távvezérlő használatához:**

- Nyomja meg a Lejátszás/Szüneteltetés gombot (• u) egy dal, diabemutató vagy film lejátszásához, illetve szüneteltetéséhez.
- Â Nyomja meg a Jobb vagy Bal gombot az iTunes könyvtárában lévő következő vagy előző dalra, illetve egy DVD-film következő vagy előző fejezetére ugráshoz.
- Â Tartsa lenyomva a Jobb vagy Bal gombot egy dal vagy film gyors előre- vagy visszatekeréséhez.
- Â Nyomja meg a Fel vagy Le gombot a hangerő állításához.

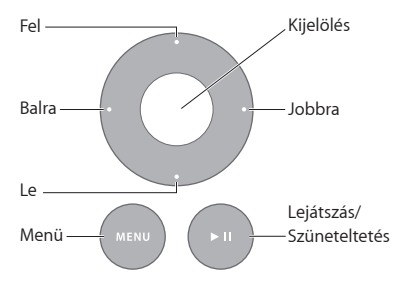

# **Az Apple távvezérlőjének párosítása**

Annak biztosítására, hogy a Mac miniszámítógépe csak az *Ön* Apple távvezérlőjével legyen vezérelhető,"párosíthatja"azokat egymással. Ez akkor lehet hasznos, ha olyan helyen használja a Mac miniszámítógépét, ahol más Mac számítógépek, tévékészülékek, hangberendezések vagy egyéb, infravöröstávvezérlőt használó eszközök találhatók.

### **Az Apple távvezérlő és a Mac mini számítógépe párosításához:**

- **1** Irányítsa a távvezérlőt a Mac mini számítógépének előoldalán található infravörös (IR) vevőre 8 és 10 cm (3 és 4 hüvelyk) közötti távolságról.
- **2** Tartsa lenyomva a Jobbra és a Menü gombot (») egyidejűleg 5 másodpercre.

A párosítás után egy láncszem szimbólum (o ) jelenik meg a képernyőn.

### **Az Apple távvezérlő és a Mac mini számítógépe párosításának a törléséhez:**

- 1 Válassza ki az Apple ( $\bullet$ ) > Rendszerbeállítások elemet a menüsorról.
- **2** Kattintson a Biztonság elemre, majd kattintson az Párosítás törlése elemre.

Az Apple távvezérlőről és a elem cseréjéről további tudnivalókat az opcionális Apple távvezérlőhöz mellékelt dokumentációban találhat.

# **Az IR-vétel kikapcsolása**

Ha meg kívánja akadályozni, hogy a Mac mini számítógépét *bármelyik* távvezérlővel vezérelni lehessen, a Rendszerbeállítások használatával kikapcsolhatja az infravörös (IR) vételt.

### **Az IR-vétel kikapcsolásához:**

- **1** Válassza ki az Apple ( $\bullet$ ) > Rendszerbeállítások elemet a menüsorról, és kattintson a Biztonság elemre.
- 2 Jelölje be a "Távvezérlő infravörös érzékelőjének kikapcsolása" jelölőnégyzetet.

# <span id="page-35-2"></span><span id="page-35-0"></span>**SD-kártyák használata**

A Mac miniszámítógépének hátoldalán lévő SD-kártyafoglalat elfogadja a digitális kamerákból vagy más eszközökbőlszármazó, legtöbb szabványos SD (Secure Digital), SDHC (nagy kapacitású SD) és SDXC (kibővített kapacitású SD) kártyát. Ezen kívül használhat MiniSD, MicroSD és egyéb kisebb kártyákat egy passzív adapterben. A kártyák méretével, sebességével és kapacitásával kapcsolatos további tudnivalókért keressen az "SD"rövidítésre az Apple támogatási webhelyén, a www.apple.com/support címen.

# **Egy SD-kártya behelyezéséhez:**

m Tartsa a kártyát úgy, hogy annak fémérintkezői lefelé néznek és a számítógép irányába mutatnak, majd csúsztassa a kártyát a foglalatba.

*MEGJEGYZÉS:*  Ne próbáljon meg az SD-kártya méreténél nagyobb kártyát behelyezni, és ne erőltessen SD-kártyát a foglalatba. Ha így tesz, az a Mac mini számítógépének sérülését okozhatja.

# <span id="page-35-1"></span>**Válaszok kérdéseire**

A Mac mini gépének használatáról további tudnivalókat a számítógépe Súgóközpontjában, illetve az Interneten a www.apple.com/support/macmini címen találhat.

# **A Súgóközpont megnyitása:**

- **1** Kattintson a Finder ikonra a Dockban (a képernyő szélén található ikonsáv).
- **2** Kattintson a Súgó menüre a menüsoron, majd tegye az alábbiak egyikét:
	- Â Írjon be egy kérdést vagy kifejezést a keresési mezőbe, majd válasszon egy témát a találati listából, vagy válassza az Összes találat megjelenítése lehetőséget az összes téma megjelenítéséhez.
Â A Súgóközpontot a Súgó > Súgóközpont menüelem kiválasztásával nyithatja meg, ahol böngészhet a témák között, vagy kikeresheti azokat.

## **További tudnivalók**

A Mac mini számítógépének használatával kapcsolatos további tudnivalókért nézze meg az alábbiakat:

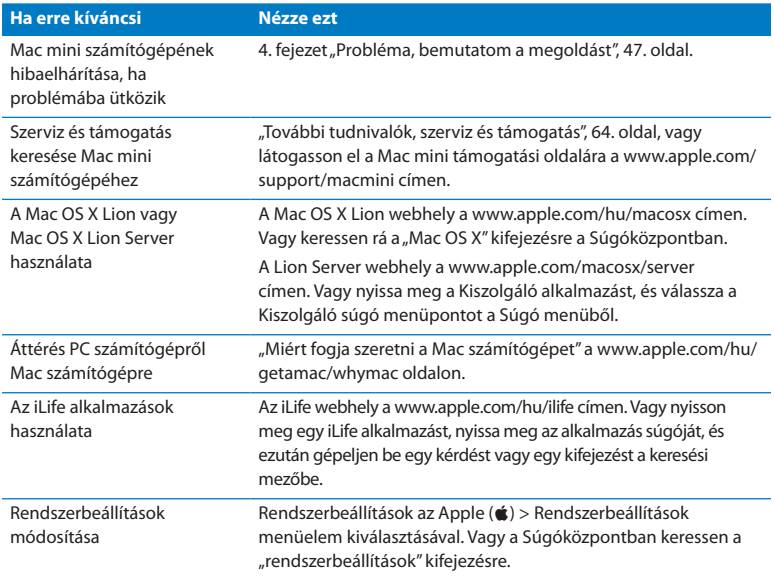

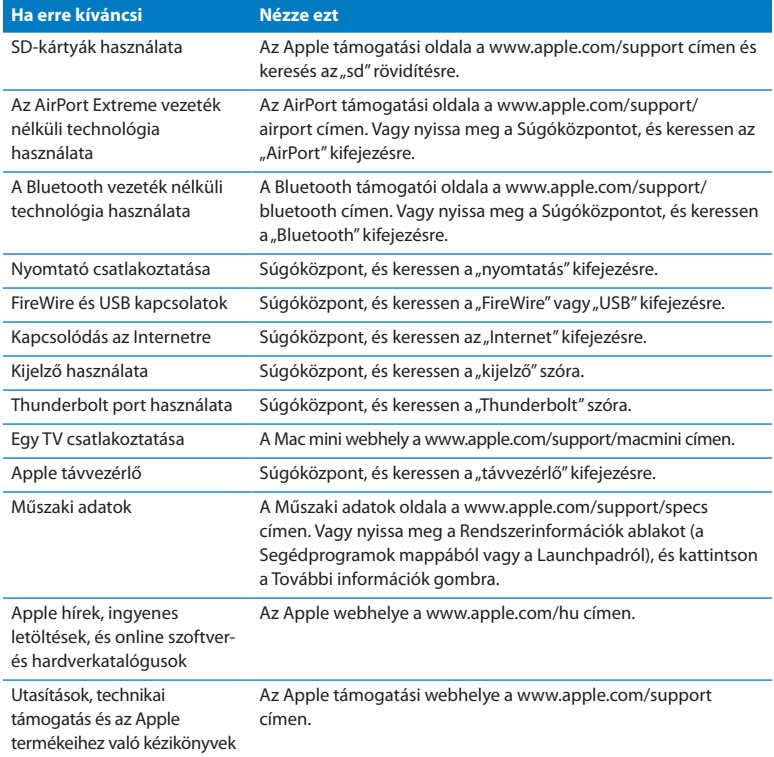

**3**

# **Frissítse a memóriáját**

**www.apple.com/store**

Súgóközpont **Q RAM** 

A Mac mini számítógépe legalább 2 gigabájt (GB) memóriával kerül forgalomba, egy pár 1 GB méretű memóriamodul formájában. Ezeket kicserélheti egy pár 2 GB vagy 4 GB méretű memóriamodulra, a maximális 8 GB memória érdekében.

A következő oldalak bemutatják, hogy miként szerelhet memóriamodulokat a Mac mini számítógépébe.

*FIGYELMEZTETÉS:*  Az Apple javasolja, hogy a memóriát Apple által tanúsított szakember szerelje be a gépbe. A beszerelés egyeztetéséhez lépjen kapcsolatba egy hivatalos Apple szervizzel vagy egy Apple kiskereskedelmi áruházzal. A memória beszerelése során okozott meghibásodásokra nem vonatkozik a Mac mini korlátozott jótállása.

# **Memória beszerelése**

A Mac mini számítógépében két memóriafoglalat van, melyekbe egy pár 1 GB, 2 GB vagy 4 GB méretű memóriamodult szerelhet be, a maximálisan 8 GB memória érdekében. A legjobb teljesítmény érdekében ne keverjen különböző méretű modulokat; mindig két azonos memóriamodult szereljen be.

A Mac mini számítógépbe szerelendő memóriamoduloknak az alábbi specifikációknak kell eleget tenniük:

- <span id="page-40-0"></span>• SO-DIMM formátum
- Â 1333 MHz, PC3-10600E, DDR3-kompatibilis (más néven DDR3 1333)
- Nem pufferelt és nem regisztrált

További Apple memóriát a hivatalos Apple viszonteladóktól, az Apple boltokból vagy az online Apple Store áruházból, a www.apple.com/store címen, illetve a helyi Apple Store áruházból vásárolhat.

*FIGYELMEZTETÉS:*  Mindig állítsa le a Mac mini számítógépét, és távolítsa el a tápkábelt a memória telepítése előtt. Ne próbáljon meg memóriát telepíteni úgy, hogy a Mac mini számítógépe be van dugva.

## **1. lépés: Kapcsolja ki a Mac mini számítógépét.**

Válassza ki az Apple  $(\bullet)$  > Kikapcsolás menüelemet.

## **2. lépés: Húzzon ki minden kábelt.**

Húzza ki a Mac mini számítógépéből a tápkábelt és minden más kábelt.

## **3. lépés: Távolítsa el az alsó borítást.**

Fektesse le fejjel felfelé a Mac mini számítógépét egy puha ruhára vagy törölközőre, és az óramutató járásával ellentétes irányban forgassa el az alsó borítást annak feloldott helyzetéig.

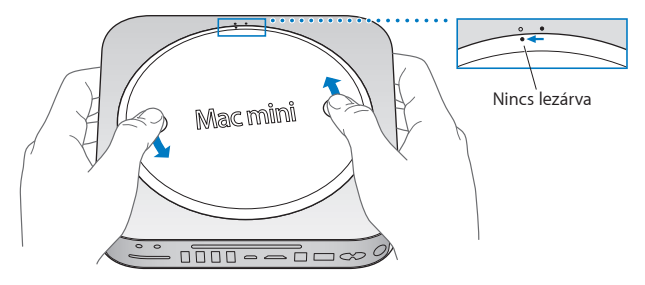

Nyomja meg a borítást úgy, hogy a szemben lévő oldala megemelkedjen, és távolítsa el a borítást.

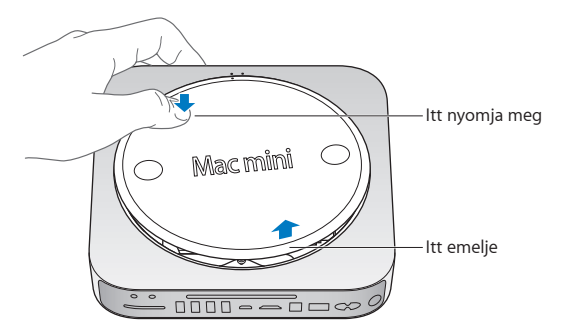

## **4. lépés: Távolítsa el az eredeti memóriamodulokat.**

Finoman nyissa szét a felső memóriamodul széleinél lévő rögzítőkapcsokat éppen csak annyira, hogy a szabaddá váló oldal kipattanjon.

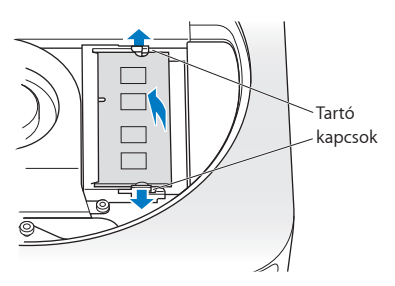

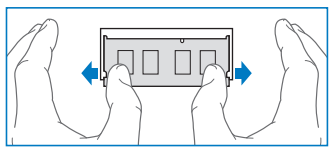

Húzza ki a foglalatból a memóriamodult.

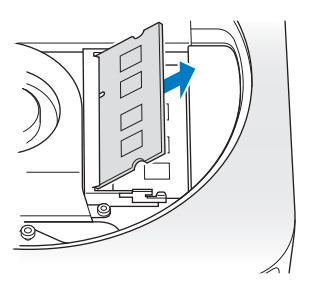

Ugyanígy járjon el a második, alsó modul eltávolításához.

## **5. lépés: Szerelje be az új modulokat.**

Óvatosan nyomja a memóriamodul bevágott élét az alsó foglalatba, miközben a szemközti élet kissé megemelve tartja.

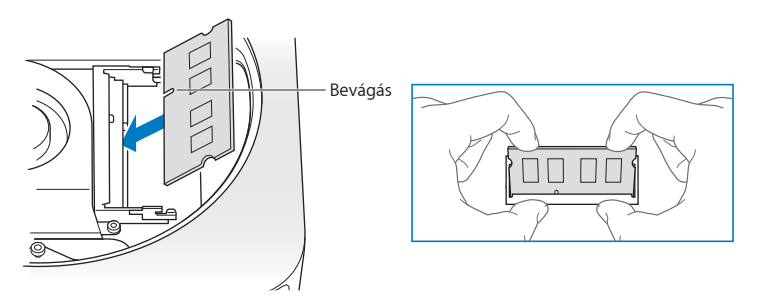

Nyomja le a megemelt élet, amíg a rögzítőkapocs a helyére nem kattan.

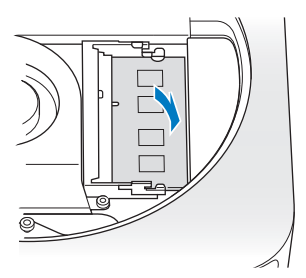

Járjon el ugyanígy a felső memóriamodul beszereléséhez.

## **6. lépés: Helyezze vissza az alsó borítást.**

Helyezze vissza az alsó borítást az illesztési pontok segítségével, hogy azt feloldott pozícióban helyezze vissza.

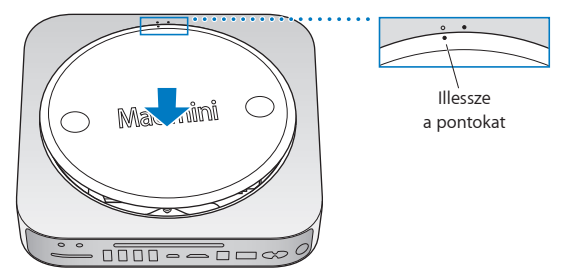

Forgassa el a borítást az óramutató járásával megegyező irányban, hogy a helyére zárja azt.

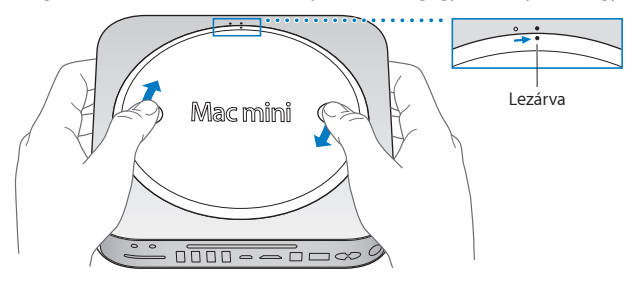

*FIGYELMEZTETÉS:*  Addig ne dugja vissza tápkábelt és ne kapcsolja be a Mac mini számítógépét, amíg az alsó borítást vissza nem helyezte. Soha ne működtesse a Mac mini számítógépét a helyére rakott alsó borítás nélkül.

## **7. lépés: Csatlakoztassa újra a kábeleket.**

Csatlakoztassa újra a tápkábelt és minden egyéb lecsatlakoztatott kábelt.

## **8. lépés: Ellenőrizze a memóriát.**

Nyomja meg a bekapcsológombot a Mac mini bekapcsolásához.

Ha megjelenik a Mac OS íróasztala, válassza ki az Apple ( $\bullet$ ) > E Mac néviegye menüelemet, és ellenőrizze, hogy a rendszer által jelentett memória mennyisége helyes.

Ha a jelentett memóriaméret helytelen, illetve, ha a Mac mini ismétlődően három hangjelzést hallat, akkor problémái vannak a memóriamodul felismerésével. Ha ez történik, kapcsolja ki a Mac mini számítógépét, ellenőrizze a modul specifikációit a(z) 41. [oldal](#page-40-0) felsorolt követelmények szerint, majd ismételje meg a memória beszerelési lépéseit, hogy biztos legyen a memória megfelelő beszerelésében. Ha továbbra is problémája van, távolítsa el a memóriát, és tekintse meg a memóriához kapott támogatási információkat, vagy lépjen kapcsolatba a memória forgalmazójával.

**4**

# <span id="page-46-0"></span>**Probléma, bemutatom a megoldást**

**www.apple.com/support**

**Súgóközpont & súgó** 

Időnként előfordulhat, hogy problémába ütközik Mac mini számítógépének használata során. Olvasson tovább azon hibaelhárítási tippekért, melyeket probléma esetén kipróbálhat. A hibaelhárítással kapcsolatban további információt a Súgóközpontban vagy a Mac mini támogatási webhelyén talál a www.apple.com/ support/macmini címen.

Ha valami problémája van a Mac mini gépének használata során, akkor arra általában könnyű és gyors megoldás található. Gondolja végig a körülményeket, amelyek a problémát megelőzték. Ha feljegyzi mindazt, amit a probléma megjelenését megelőzően tett, leszűkítheti a lehetséges okok listáját, és könnyebben megtalálhatja a szükséges választ. A feljegyzendő dolgok között az alábbiak szerepelnek:

- Â A probléma jelentkezésekor éppen használt alkalmazások. Azok a problémák, melyek csak egy bizonyos alkalmazással kapcsolatosak, azt jelezhetik, hogy az adott alkalmazás inkompatibilis a számítógépre telepített Mac OS X verziójával.
- Â Bármilyen újonnan telepített szoftver, különösen azok, amelyek további elemekkel bővítik a Rendszer mappát.
- Bármilyen újonnan beszerelt hardver, például memóriabővítés vagy periféria.

*FIGYELMEZTETÉS:*  Ne kísérelje meg kinyitni a Mac mini számítógépét, kivéve, ha memóriát szerel be. Ha a Mac mini számítógépe javításra szorul, akkor nézze meg a "További tudnivalók, szerviz és támogatás", 64. oldal azzal kapcsolatban, hogy szervizelés érdekében miként léphet kapcsolatba egy hivatalos Apple szervizzel vagy az Apple vállalattal. A Mac mini számítógépében nincsenek felhasználó által szervizelhető alkatrészek, kivéve a memóriát.

# **Egy cseppnyi megelőzés**

Ha a számítógépével vagy a szoftverrel van problémája, friss Time Machine biztonsági másolatokkal megelőzheti adatai elvesztését. Ha rendszeresen végez Time Machine biztonsági mentéseket, a szoftverét és az összes adatát visszaállíthatja abba az állapotba, amelyben a mentés időpontjában volt. A komoly problémáknak sincs annyira súlyos következménye, ha adatait a Time Machine segítségével biztosítja.

# **Problémák, melyek lehetetlenné teszik Mac mini számítógépének használatát**

Ha a Mac mini nem reagál, illetve a mutató nem mozdul.

- Â Győződjön meg róla, hogy az egér és a billentyűzet csatlakoztatva vannak. Húzza ki, majd dugja vissza a csatlakozókat, ellenőrizve, hogy azok biztosan illeszkednek a helyükre. Ha vezeték nélküli eszközöket használ, ellenőrizze, hogy az eszközök akkumulátora töltve van. Próbálja meg ki-, majd bekapcsolni a vezeték nélküli eszközt.
- Â Próbálja meg a problémás alkalmazások kényszerleállítását. Egy Apple billentyűzeten tartsa lenyomva az Option és Command billentyűket (%), majd nyomja le az Esc billentyűt. Más billentyűzeteken tartsa lenyomva a Windows és Alt billentyűt, majd nyomja meg az Esc billentyűt. Ha megjelenik egy párbeszédablak, jelölje ki a lefagyott alkalmazást, és kattintson a Kilépésre kényszerítés gombra. Ezután indítsa újra a Mac mini gépét annak érdekében, hogy a probléma teljesen meg legyen oldva.
- Â Öt másodpercig tartsa lenyomva a Mac mini számítógépének hátulján lévő bekapcsológombot ((b) a kikapcsoláshoz.

Â Húzza ki a tápkábelt a Mac mini számítógépéből. Ezt követően dugja vissza a tápkábelt, és nyomia meg a bekapcsológombot ((<sup>l</sup>)) a Mac mini számítógépének bekapcsolásához.

Ha a probléma egy adott alkalmazás használatakor ismét előfordul, ellenőrizze az alkalmazás készítőjénél, hogy az alkalmazás kompatibilis-e a Mac mini számítógépére telepített Mac OS X verziójával.

A Mac mini számítógéppel kapott szoftverekkel kapcsolatos támogatást és kapcsolatinformációkat a www.apple.com/hu/downloads weboldalon találhatja meg, vagy a gyártó webhelyén.

Ha a probléma gyakran fellép, próbálja kijavítani a lemezt, egy másolatból felújítani a szoftvert, vagy újratelepíteni a rendszerszoftvert a MacOS X Segédprogramok alkalmazással (lásd. A Mac OS X szoftver javítása, visszaállítása vagy újratelepítése", 53. oldal).

## **Ha a Mac mini számítógépe lefagy indításkor, vagy egy villogó kérdőjelet lát**

• Várion néhány másodpercet. Ha a Mac mini számítógépe nem indul el, akkor kapcsolja ki azt a bekapcsológomb (®) 8 – 10 másodpercig történő nyomva tartásával. Ezután tartsa lenyomva az Alt billentyűt, és nyomja meg a bekapcsológombot ((!)) a Mac mini számítógépének elindításához. Tartsa lenyomya az Alt billentyűt, amíg a Mac mini számítógépe el nem indul, majd kattintson az indítólemezeként használni kívánt merevlemez ikonja alatti nyílra.

Miután a Mac mini számítógépe elindult, nyissa meg a Rendszerbeállításokat, és kattintson az Indítólemez elemre. Válasszon ki egy helyi Mac OS X rendszermappát.

• Ha a probléma gyakran előfordul, szüksége lehet a rendszerszoftverének az újratelepítésére (lásd: "A Mac OS X szoftver javítása, [visszaállítása](#page-52-0) vagy [újratelepítése",](#page-52-0) 53. oldal).

## **Ha a Mac mini számítógépe nem kapcsol be vagy nem indul el**

- Â Győződjön meg róla, hogy a tápkábel be van dugva a Mac mini számítógépébe és egy működő hálózati aljzatba.
- Â Indítsa újra a számítógépet, és a számítógép újraindulása közben tartsa lenyomva a Command (x) és az R billentyűt. Amikor megjelenik a Mac OS X Segédprogramok alkalmazás, jelölje meg valamelyik lehetőséget a lemez javítására, a szoftver visszaállítására, vagy a Mac OS X és az Apple alkalmazások újratelepítésére a [Mac](#page-52-0) OS X Segédprogramok panelről. További tudnivalókért lásd ezt: "A Mac OS X szoftver javítása, visszaállítása vagy [újratelepítése",](#page-52-0) 53. oldal.
- Nyomja le a bekapcsológombot ( $\cup$ ), majd azonnal nyomja meg és tartsa lenyomva a Command (x), az Option, a P és az R billentyűket egy Apple billentyűzeten addig, amíg meg nem hallja másodszorra is a bekapcsoló hangot. Ez visszaállítja a paraméter-RAM-ot (PRAM). Más billentyűzeteken nyomja meg a bekapcsológombot ( $\langle \bigcup \rangle$ , majd azonnal nyomja meg és tartsa lenyomva a Windows, az Alt, a P és az R billentyűket.
- Â Húzza ki a tápkábelt, és várjon legalább 30 másodpercet. Dugja vissza ismét a kábelt, és nyomja meg a bekapcsológombot ( $\cup$ ) a Mac mini számítógépének elindításához.
- Ha ezek után sem tudja elindítani a Mac mini számítógépét, tekintse meg a ["További](#page-63-0) tudnivalók, szerviz és [támogatás",](#page-63-0) 64. oldal az Apple vállalattal a szervizelés céljából történő kapcsolatfelvételt illetően

## **Ha a Mac mini nem kapcsolódik a másik számítógép optikai meghajtójához**

Ha a Költöztető asszisztenst, a DVD vagy CD megosztást vagy az iTunes zenemegosztást kívánja használni, a Mac mini és a másik számítógépnek azonos hálózatban kell lennie. Ha a Mac mini vezeték nélkül, a másik számítógép pedig Ethernet-kábellel kapcsolódik harmadik féltől származó útválasztóhoz, olvassa el az útválasztó dokumentációját, és győződjön meg róla, hogy támogatja a vezeték nélküli és a vezetékes hálózatok áthidalását.

## **Ha a dátum és idő beállításai ismétlődően elvesznek**

Â Cserélje ki a belső tartalékakkumulátort. Az Apple vállalattal a szervizelés érdekében történő kapcsolatfelvétellel kapcsolatos tudnivalókért lásd: ["További](#page-63-0) tudnivalók, szerviz és [támogatás",](#page-63-0) 64. oldal.

# <span id="page-52-0"></span>**A Mac OS X szoftver javítása, visszaállítása vagy újratelepítése**

Ha problémája támad a Mac szoftverrel vagy hardverrel, a Mac OS X segédprogramokat kínál javításhoz és visszaállításhoz, amelyek elháríthatják a hibákat, sőt vissza is állíthatják a szoftver eredeti gyári beállításait. Ezeket a segédprogramokat akkor is elérheti a Mac OS X Segédprogramok alkalmazásban, ha a számítógép nem indul korrektül.

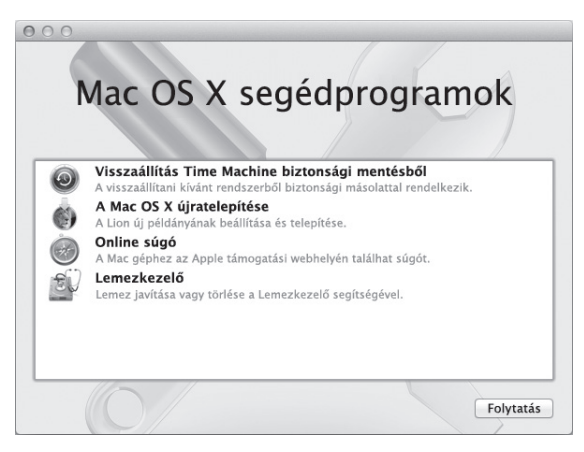

A Mac OS X Segédprogramok alkalmazással:

Â Visszaállíthatja szoftverét és adatait egy Time Machine biztonsági mentésből.

- Újratelepítheti a Mac OS X Lion rendszert és az Apple alkalmazásokat.
- Â A Lemezkezelő segítségével kijavíthatja számítógépe lemezét.
- Â Visszaállíthatja számítógépének a gyári beállításait a lemez törlésével és a Mac OS X Lion rendszer és az Apple alkalmazások újratelepítésével.

Ha a számítógépe hibát észlel, automatikusan megnyitja a Mac OS X Segédprogramok alkalmazást. A számítógép újraindításával manuálisan is megnyithatja.

#### **A Mac OS X Segédprogramok alkalmazás megnyitása:**

n Indítsa újra a számítógépet, közben tartsa lenyomva a Command (%) és az R billentyűt.

*Fontos:*  Ha az újraindítást követően nem jelenik meg a Mac OS X Segédprogramok alkalmazás, tartsa lenyomva a Command (x)-Option-R billentyűt, és a számítógép újraindításával nyissa meg a Mac OS X Segédprogramok szoftvert az internetről. Számítógépének internetes kapcsolattal rendelkező hálózatban kell lennie.

A Mac OS X Segédprogramok panel egyes segédprogramjai internetes kapcsolat és a Mac App Store elérését igénylik. Szükség lehet rá, hogy ellenőrizze számítógépe internetes kapcsolatát az Ethernet vagy Wi-Fi hálózaton keresztül.

#### <span id="page-53-0"></span>**Csatlakozás egy Wi-Fi hálózathoz:**

- **1** Válasszon egy hálózatot a képernyő jobb felső sarkában található aWi-Fi állapot menüből.
- **2** Szükség esetén írja be a hálózat jelszavát.

Ha zárt hálózathoz kíván csatlakozni, válassza a Csatlakozás másik hálózathoz lehetőséget. Adja meg a hálózat nevét és jelszavát.

## **Lemez javítása Lemezkezelővel**

Ha probléma merül fel a számítógépével, vagy a számítógép indítását követően megjelenik a Mac OS X Segédprogramok panel, lehet, hogy ki kell javítania a számítógépe lemezét.

- **1** A Mac OS X Segédprogramok panelen jelölje ki a Lemezkezelőt, és kattintson a Folytatás gombra.
- **2** Jelölje ki a lemezt vagy a partíciót a bal oldali listából, majd kattintson az Elsősegély lapra.
- **3** Kattintson a Lemez kijavítása lehetőségre.

Ha a Lemezkezelő nem tudta kijavítani a lemezt, mentse el a lehető legtöbb adatot, és kövesse az itt található utasításokat: "A Mac OS X Lion [rendszer](#page-56-0) és az Apple alkalmazások [újratelepítése.",](#page-56-0) 57. oldal.

Ha további információkat keres a Lemezkezelőről és a lehetőségeiről, nyissa meg a Súgóközpontot, vagy nyissa meg a Lemezkezelőt

(a Lauchpad Segédprogramok mappájából), és válassza a Súgó > A Lemezkezelő súgója elemet.

## **Adatok visszaállítása Time Machine biztonsági mentésekből**

Ha az előzőekben készített Time Machine biztonsági mentést, használja a Visszaállítás segédprogramot, és állítsa vissza a számítógép korábbi állapotát.

Csak azon a számítógépen használja a Time Machine biztonsági mentést az adatok visszaállításához, amely a biztonsági mentés forrása volt. Ha az adatokat egy új számítógépre kívánja átvinni, használja a Költöztető asszisztenst.

- **1** Ha a biztonsági mentés egy Time Capsule, győződjön meg róla, hogy a Mac mini csatlakozik egy Ethernet- vagy Wi-Fi-hálózathoz. (A Wi-Fi hálózathoz történő csatlakozáshoz kövesse a 54. [oldal](#page-53-0) oldalon található utasításokat.)
- **2** A Mac OS X Segédprogramok panelen jelölje ki a Visszaállítás Time Machine biztonsági mentésből elemet, és kattintson a Folytatás gombra.
- **3** Jelölje ki a lemezt amely tartalmazza a Time Machine biztonsági mentést, és kövesse a képernyőn megjelenő utasításokat.

## <span id="page-56-0"></span>**A Mac OS X Lion rendszer és az Apple alkalmazások újratelepítése.**

Bizonyos körülmények között lehet, hogy újra kell telepítenie a Mac OS X rendszert és az Apple alkalmazásokat. Az újratelelepítést úgy is elvégezheti, hogy fájljai és a felhasználói beállításai érintetlenül maradnak.

*Fontos:*  A Mac OS X Segédprogramok alkalmazás a Mac OS X Lion Server szoftvert is újratelepíti és felújítja, ha telepítve volt a Mac mini gépre.

- **1** Győződjön meg róla, hogy a Mac mini csatlakozik az internethez Ethernet vagy Wi-Fi hálózattal. (A Wi-Fi hálózathoz történő csatlakozáshoz kövesse a 54. [oldal](#page-53-0) oldalon található utasításokat.)
- **2** A Mac OS X Segédprogramok panelen jelölje ki a Mac OS X újratelepítése elemet, és kattintson a Folytatás gombra.
- **3** Ha felszólítást kap a lemez kijelölésére, jelölje ki az aktuális Mac OS X lemezt (általában csak ez az egy érhető el).
- **4** Az opcionális szoftver telepítéséhez kattintson a Testreszabás gombra.
- **5** Kattintson a Telepítés gombra.

A Mac OS X rendszert telepítheti a lemez törlése nélkül, mellyel megőrzi a meglévő fájljait és beállításait, illetve előbb törölheti a lemezt, mellyel törli minden adatát, és előkészíti a számítógépét a Mac OS X rendszernek és az Apple alkalmazásoknak az újratelepítésére.

A Mac OS X rendszer újratelepítése után ellátogathat a Mac App Store áruházba, és ismételten letöltheti a Mac mini számítógépéhez kapott alkalmazásokat és a Mac App Store áruházból vásárolt többi alkalmazást.

*Fontos:*  Az Apple azt javasolja, hogy a szoftver visszaállítása előtt készítsen biztonsági másolatot a lemezén lévő adatokról. Az Apple nem felelős semmilyen adatvesztésért.

## **Számítógépe gyári beállításainak a visszaállítása**

Ha visszaállítja számítógépe gyári beállításait, minden benne lévő anyag (felhasználói fiókok, hálózati beállítások és Ön az összes fájlja és mappája) törlődik. Visszaállítás előtt másolja át egy másik lemezre az összes fájlt, amit meg kíván tartani. A Hálózat beállítások ablakból jegyezze le a hálózati beállításait, hogy megkönnyítse az újracsatlakozást a Mac OS X újratelepítése után.

- **1** Győződjön meg róla, hogy csatlakozik az internethez Ethernet- vagy Wi-Fi-hálózattal. (A Wi-Fi hálózathoz történő csatlakozáshoz kövesse a 54. [oldal](#page-53-0) oldalon található utasításokat.)
- **2** A Mac OS X Segédprogramok panelen jelölje ki a Lemezkezelő elemet, és kattintson a Folytatás gombra.
- **3** Jelölje ki a lemezt a bal oldali listából, majd kattintson a Törlés lapra.
- **4** Válassza a Mac OS kibővített (naplózott) lehetőséget a Formátum kibomló menüből, adjon nevet a lemeznek, és kattintson a Törlés gombra.
- **5** A lemez törlése után válassza a Lemezkezelő > Kilépés a Lemezkezelőből elemet.
- **6** A Mac OS X Segédprogramok panelen jelölje ki a Mac OS X újratelepítése elemet, és kattintson a Folytatás gombra.
- **7** A Mac OS X rendszer és az Apple alkalmazások újratelepítéséhez kövesse a Mac OS X telepítő utasításait.

A Mac OS X rendszer és az Apple alkalmazások visszaállítása után választása szerint visszaállíthatja a többi adatát és alkalmazásait a Time Machine biztonsági mentésből.

# **Hardverproblémák ellenőrzése**

Ha hardverproblémát gyanít, használja az Apple Hardware Test alkalmazást, hogy kideríthesse a Mac mini alkatrészeinek valamelyike meghibásodott-e.

## **Az Apple Hardware Test használatához:**

- **1** A billentyűzet, az egér és a kijelző kivételével csatlakoztasson le minden külső eszközt a Mac mini számítógépéről. Ha a számítógéphez csatlakoztatva van egy Ethernetkábel, húzza ki azt.
- **2** Indítsa újra a Mac mini számítógépét miközben nyomva tartja a D billentyűt.
- **3** Amikor megjelenik az Apple Hardware Test kiválasztó képernyője, válassza ki a használni kívánt nyelvet.
- **4** Nyomja meg a Return billentyűt, vagy kattintson a jobb nyíl gombra.
- **5** Amikor megjelenik az Apple Hardware Test főképernyője (kb. 45 másodperc elteltével), kövesse a képernyőn megjelenő útmutatásokat.
- **6** Ha az Apple Hardware Test hibát észlel, megjelenít egy hibakódot. Jegyezze fel ezt a hibakódot, mielőtt továbblépne a támogatási opciókhoz. Ha az Apple Hardware Test nem észlel hardveres hibát, a probléma a szoftverrel kapcsolatos lehet.

*Fontos:*  Ha az újraindítást követően nem jelenik meg az Apple Hardware Test alkalmazás, tartsa lenyomva a Command (x)-Option-D billentyűt, és a számítógép újraindításával nyissa meg az Apple Hardware Test szoftvert az internetről. Számítógépének internetes kapcsolattal rendelkező hálózatban kell lennie.

# **Problémák az internetkapcsolatával**

A Mac mini gépén megtalálható a Hálózati beállítási asszisztens alkalmazás, mely segít Önnek az internetkapcsolat beállításában. Nyissa meg a Rendszerbeállítások alkalmazást, majd kattintson a Hálózat elemre. Kattintson a "Segítség" gombra a Hálózati beállítási asszisztens megnyitásához.

Ha problémái vannak az internetkapcsolattal, próbálja ki a Hálózati diagnosztika használatát.

## **A Hálózati diagnosztika alkalmazás használatához:**

- 1 Válassza ki az Apple ( $\hat{\bullet}$ ) > Rendszerbeállítások menüelemet.
- 2 Kattintson a Hálózat elemre, maid kattintson a "Segítség" gombra.
- **3** Kattintson a Diagnosztika elemre a Hálózati diagnosztika megnyitásához.
- **4** Kövesse a képernyőn megjelenő útmutatásokat.

Ha a Hálózati diagnosztika alkalmazás nem tudja megoldani a problémát, akkor lehetséges, hogy a probléma az elérni kívánt internetszolgáltatóval (ISP-vel), a szolgáltatóhoz történő kapcsolódáshoz használt külső eszközzel, illetve a hozzáférni kívánt szerverrel van. Megpróbálkozhat a következő rész lépéseivel.

## **Kábelmodemes, DSL-modemes és LAN-os internetkapcsolatok**

Győződjön meg róla, hogy a modem összes kábele (ideértve a modem tápkábelét, a modemet a számítógéppel összekapcsoló kábelt és a modemet a fali aljzattal összekapcsoló kábelt) jól be van dugva. Ellenőrizze az Ethernet-elosztók és útválasztók kábeleit és tápellátását.

Kapcsolja ki a DSL- vagy kábelmodemet, majd néhány perc elteltével kapcsolja azt vissza. Egyes internetszolgáltatók a modem tápkábelének kihúzását javasolják. Ha modeme rendelkezik visszaállító (reset) gombbal, akkor azt is megnyomhatja a készülék ki-/bekapcsolása előtt vagy az után.

*Fontos:*  A modemre vonatkozó útmutatások *nem* érvényesek a LAN-felhasználókra. A LAN-felhasználók rendelkezhetnek olyan elosztókkal, kapcsolókkal, útválasztókkal vagy kapcsolódási pontokkal, melyekkel a DSL- és kábelmodemes felhasználók nem. A LAN-felhasználóknak inkább a hálózati adminisztrátorukhoz kell fordulniuk, mintsem az internetszolgáltatójukhoz.

#### **PPPoE kapcsolatok**

Ha PPPoE (Point to Point Protocol over Ethernet) használatával nem tud csatlakozni internetszolgáltatójához, győződjön meg róla, hogy a Hálózati beállításokban a megfelelő adatokat adta meg.

## **A PPPoE-beállítások megadásához:**

- 1 Válassza ki az Apple ( $\hat{\bullet}$ ) > Rendszerbeállítások menüelemet.
- **2** Kattintson a Hálózat elemre.
- **3** Kattintson az Hozzáadási (+) gombra a hálózati kapcsolatok szolgáltatási listája alján, majd válassza ki a PPPoE elemet az Interfész kibomló menüből.
- **4** Az Ethernet kibomló menüből válasszon ki egy interfészt a PPPoE szolgáltatásszámára. Ha vezetékes hálózathoz csatlakozik, válassza az Ethernet elemet, ha vezeték nélküli hálózathoz csatlakozik, válassza a Wi-Fi elemet.
- **5** Kattintson a Létrehozás elemre.
- **6** Adja meg az internetszolgáltatójától kapott adatokat, mint például a fióknevet, jelszót, PPPoE szolgáltatás nevét (ha ezt a szolgáltatója kérni fogja).
- **7** Kattintson az Alkalmazás gombra a beállítások aktiválásához.

## **Hálózati kapcsolatok**

Győződjön meg róla, hogy az Ethernet-kábel a Mac mini számítógépébe és a hálózatba egyaránt be van dugva. Ellenőrizze az Ethernet-elosztók és routerek kábeleit és tápellátását.

Ha két vagy több számítógép osztja meg az internetkapcsolatát, ügyeljen rá, hogy a hálózata megfelelően be legyen állítva. Tudnia kell, hogy internetszolgáltatója csak egy IP-címet ad, vagy minden egyes számítógéphez ad egy másik IP-címet.

Ha a szolgáltatója csak egy IP-címet ad, akkorszüksége van egy routerre, mellyel meg tudja osztani a kapcsolatot hálózati címfordításként (NAT) vagy "IP-maszkolásként" is ismeretes. A beállításokat illetően tekintse meg a routerhez mellékelt dokumentációt, vagy forduljon ahhoz a személyhez, aki beállította a hálózatát. Egy AirPort bázisállomás használatával egyetlen IP-címet több számítógép között is megoszthat. Az AirPort bázisállomás használatára vonatkozó tudnivalókkal kapcsolatban tekintse meg a Súgóközpontot, vagy látogasson el az AirPort támogatási webhelyre a www.apple.com/support/airport címen.

Ha a fenti lépésekkel nem sikerül megoldani a problémát, lépjen kapcsolatba internetszolgáltatójával vagy hálózati adminisztrátorával.

## **A vezeték nélküli kommunikációval kapcsolatos problémák**

Ha problémái vannak a vezeték nélküli kommunikációval:

- Â Győződjön meg róla, hogy a számítógép vagy hálózat, melyre csatlakozni kíván, üzemel és rendelkezik vezeték nélküli hozzáférési ponttal.
- Â Győződjön meg róla, hogy a bázisállomás vagy hozzáférési pont használati útmutatásainak megfelelően állította be a szoftvert.
- Â Győződjön meg róla, hogy a Mac mini a másik számítógép vagy a hálózati hozzáférési pont antennájának hatókörében van. A közeli elektronikus eszközök vagy fémszerkezetek zavarhatják a vezeték nélküli adatátvitelt és csökkenthetik ezt a hatókört. A Mac mini vagy a másik számítógép áthelyezése vagy elfordítása javíthat a vétel minőségén.
- Ellenőrizze a Wi-Fi ( $\hat{\mathcal{F}}$ ) állapotmenüjét a menüsoron. Legfeljebb négy sáv látható, mely a jel erősségét mutatja. Gyenge térerő esetén próbálkozzon helyváltoztatással.
- Válassza a Súgó > Súgóközpont elemet, és keressen az "AirPort" kifejezésre. Tekintse meg a vezeték nélküli eszközhöz mellékelt használati útmutatót is.

# **A szoftverének naprakészen tartása**

Csatlakozhat az Internetre, és automatikusan letöltheti éstelepítheti az ingyenes szoftverek legfrissebb verzióit, a legújabb meghajtókat és az Apple egyéb fejlesztéseit.

Amikor a Mac mini gépe csatlakozik az internethez, a Szoftverfrissítés ellenőrzi, hogy vannak-e frissítések az Ön számítógépéhez. Beállíthatja, hogy a Mac mini számítógépe a frissítéseket rendszeresen ellenőrizze, majd Ön letöltheti és telepítheti a frissített szoftvereket.

## **A szoftverfrissítések kereséséhez:**

- 1 Válassza ki az Apple ( $\hat{\bullet}$ ) > Rendszerbeállítások menüelemet.
- **2** Kattintson a Szoftverfrissítés ikonra, és kövesse a képernyőn megjelenő útmutatásokat.

További tudnivalókért keressen a "Szoftverfrissítés" kifejezésre a Súgóközpontban.

A kiszolgálóval kapcsolatos legújabb hibaelhárítási információkat a Lion Server webhelyén találja a www.apple.com/macosx/server címen.

# <span id="page-63-0"></span>**További tudnivalók, szerviz és támogatás**

A Mac mini számítógépében nincsenek felhasználó által szervizelhető alkatrészek, kivéve a memóriát. Ha szervizre van szüksége, vigye el Mac mini számítógépét egy hivatalos Apple szervizbe, illetve a szervizelésért lépjen kapcsolatba az Apple vállalattal. A Mac mini számítógépével kapcsolatban további tudnivalókat találhat az online erőforrásokban, a képernyőn megjelenő súgóban, a Rendszerinformációkban vagy az Apple Hardware Test alkalmazásban.

Ha azt szeretné, hogy egy meghatalmazott szerelő további memóriát szereljen a gépébe, lépjen kapcsolatba egy hivatalos Apple szervizzel vagy egy Apple kiskereskedelmi áruházzal.

#### **Online források**

Az online szerviz- és támogatási tudnivalókért látogasson el a www.apple.com/ support címre. Válassza ki országát a kibomló menüből. Lehetősége van keresni az AppleCare Knowledge Base tudásbázisban, ellenőrizni a szoftverfrissítéseket vagy segítséget kérni az Apple fórumaiban.

#### **Képernyőn megjelenő súgó**

A Súgóközpontban gyakran választ kaphat számos kérdésére, valamint megtekintheti a használati utasításokat és a hibaelhárítási tudnivalókat. A Finder ablakban válassza a Súgó > Súgóközpont elemet.

## **Rendszerinformációk**

Ha szeretné megismerni a Mac mini számítógépének adatait, használja a Rendszerinformációk alkalmazást. Megmutatja a telepített hardvereket és szoftvereket, a sorozatszámot, az operációs rendszer verziószámát, a számítógépben lévő memória mennyiségét és még sok minden mást. Nyissa meg a Rendszerinformációk programot (a Launchpad Segédprogramok mappájában)

## **Az AppleCare szerviz és támogatás**

A Mac mini gépéhez 90 napos műszaki támogatás, és egyéves hardverjavítási garancia jár minden Apple kiskereskedelmi áruházban és hivatalos Apple szervizközpontban, így a hivatalos Apple szervizekben. A garanciális idő meg is hosszabbítható az AppleCare Protection Plan megvásárlásával. További tudnivalókért látogasson el a www.apple.com/support/products címre, vagy látogasson el az országnak a táblázatban felsorolt webhelyére.

Ha segítségre van szüksége a telepítéssel, az alkalmazások megnyitásával és az alapvető hibaelhárítási problémákkal kapcsolatban, az AppleCare támogatási munkatársai a segítségére lehetnek. Hívja az Önhöz legközelebbi támogatási központot (az első 90 napban ajándékképpen ingyenes a szolgáltatás). Telefonálás előtt készítse elő a Mac mini számítógépének vásárlási dátumát és sorozatszámát.

*Megjegyzés:*  A 90 napos ajándékba adott telefonos támogatása a vásárlás napjával indul, és telefonálási díjak merülhetnek fel.

Az Apple szaktanácsadást is nyújt a Mac OS X Server rendszerhez. A 90 napos ajándékba adott támogatás keretein kívül ezek a termékek speciális műszaki problémákra vonatkozó asszisztenciát is tartalmaznak egy teljes évig.

Az AppleCare OS Support telefonos konzultációkat és e-mailes támogatást nyújt a MacOS X Lion Server környezetében felmerülő hálózatokkal és munkafolyamatokkal kapcsolatos problémákra. Az AppleCare Help Desk Support a grafikusfelhasználói felülettel, MacOS X Server hálózati konfigurációval és a kiszolgáló adminisztrációjával kapcsolatos asszisztenciát kínál. AppleCare OS Support terveiben a parancssori eszközök és kevert platformú integráció támogatása is szerepel. Válasszon egyet az AppleCare OS Support három szintje közül – ezek a Kiválasztott, Előnyben részesített és a Szövetség. További tudnivalókért látogasson el a www.apple.com/support/products/enterprise címre, vagy látogasson el országának a táblázatban feltüntetett webhelyére.

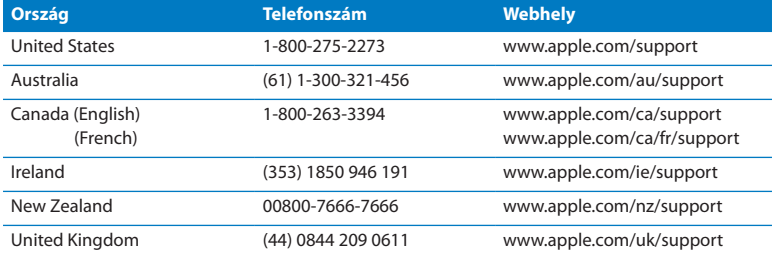

A telefonszámok megváltozhatnak, és országos telefondíjak merülhetnek fel. A teljes lista megtekinthető az Interneten:

**www.apple.com/support/contact/phone\_contacts.html**

# **Hol található a termékének sorozatszáma**

A Mac mini számítógépe sorozatszámának megkereséséhez használja az alábbi módszerek egyikét:

- Tekintse meg a Mac mini számítógépének alját.
- Válassza ki az Apple ( $\hat{\bullet}$ ) elemet a menüsorról, majd válassza ki az E Mac névjegye elemet. Kattintson a"Mac OS X"felirat alatti verziószámra a Mac OS X verziószáma, a felépítés verziószáma és a sorozatszám megjelenítése közötti váltáshoz.
- Â Nyissa meg a Rendszerinformációk programot (a Launchpad Segédprogramok mappájában), és kattintson a Hardver gombra.

**5**

# **Végül, de nem utolsósorban**

**www.apple.com/environment**

**Súgóközpont @** ergonómia

Az Ön és készülékének biztonsága, továbbá a kényelmesebb munkavégzés érdekében, tartsa be a Mac mini számítógépére vonatkozó kezelési és tisztítási szabályokat. Ezen útmutatásokat tartsa olyan helyen, ahol Ön és mások is könnyen hozzáférhetnek.

*MEGJEGYZÉS:*  Számítógépének helytelen tárolása és használata érvénytelenítheti a gyártói garanciát.

# **Fontos biztonsági tudnivalók**

*FIGYELMEZTETÉS:*  Ezeknek a biztonsági útmutatásoknak a figyelmen kívül hagyása tűzesetet, áramütést, illetve egyéb sérülést vagy kárt okozhat.

**Helyes kezelés** Helyezze Mac mini gépét olyan stabil munkafelületre, amely lehetővé teszi a számítógép alatti és melletti megfelelő légáramlást. Ne használja a Mac mini gépet párnán vagy egyéb puha anyagon, mivel ezek az anyagok elzárhatják a szellőzőnyílásokat. Soha ne dugjon különféle tárgyakat a szellőzőnyílásokba.

**Víz és nedves helyszínek** Tartsa távol a Mac mini számítógépét az olyan folyadékforrásoktól, amilyenek az italok, mosdókagylók, fürdőkádak, zuhanyzók stb. Védje Mac mini számítógépét a nyirkosságtól és az olyan nedves időjárástól, mint például az eső, hó vagy köd.

**Halláskárosodás** A fülhallgató vagy a fejhallgató nagy hangerővel történő használata esetén halláskárosodás léphet fel. Idővel hozzászokhat a magasabb hangerőhöz, mely így normálisnak hangozhat, de ez mégis károsíthatja a hallását. Amennyiben cseng a füle vagy tompán hallja a beszédet, hagyja abba a készülék hallgatását, és ellenőriztesse hallását. Minél magasabb a hangerő, annál kevesebb idő szükséges ahhoz, hogy az a hallásra hatással legyen. A hallással foglalkozó szakértők javasolják, hogy védje hallását:

- Â Korlátozza a fülhallgatók vagy fejhallgatók magas hangerővel történő használatának időtartamát.
- Â Kerülje el a környezeti zajok elnyomása érdekében történő hangerőnövelést.
- Â Csökkentse a hangerőt, ha nem hallja a környezetében lévő emberek beszédét.

**Magas kockázatú tevékenységek** Ez a számítógép nem használható nukleáris létesítmények vezérléséhez, repülőgépes navigációhoz vagy kommunikációs rendszerekhez, légiforgalmi irányító rendszerekhez vagy egyéb olyan területeken, ahol a számítógéprendszer meghibásodása halált, személyi sérülést vagy súlyos környezeti károkat okozhat.

*Fontos:*  Az elektronikai készülékek nem megfelelő használata veszélyes lehet. A termék vagy hasonló termékek használatakor mindig jelen kell lennie egy felnőttnek. Ne hagyja, hogy gyermekek hozzáférjenek az elektronikai készülékek belsejéhez, és ne engedje, hogy a kábelekhez nyúljanak.

## **Ne végezzen javítást saját maga**

A Mac mini számítógépében nincsenek felhasználó által szervizelhető alkatrészek, kivéve a memóriát. Memória beszereléséhez kövesse a 3. fejezetben található útmutatásokat. A memória kivételével ne kísérelje meg a Mac mini belsejében lévő alkatrészek cseréjét vagy javítását. Ha a Mac mini servizelésre szorul, lépjen kapcsolatba egy hivatalos Apple szervizzel vagy az Apple vállalattal. Nézze ezt "További tudnivalók, szerviz és [támogatás",](#page-63-0) 64. oldal.

*FIGYELMEZTETÉS:*  Ha a készülék használati útmutatójában leírt beállításoktól és műveletektől eltérően más beállításokat és műveleteket is végez a berendezésen, veszélyes sugárzásnak teheti ki magát.

Ha a memórián kívül egyéb elemeket szerel be, azzal azt kockáztatja, hogy kárt tesz a berendezésében, és az ilyen károkra nem terjed ki a Mac mini számítógépének korlátozott jótállása.

*FIGYELMEZTETÉS:*  Ne dugjon tárgyakat a termékbe a ház szellőzőnyílásain keresztül. Ha így tesz, az veszélyes lehet, és kárt okozhat a számítógépben.
# **Fontos kezelési tudnivalók**

*MEGJEGYZÉS:*  Ezen kezelési utasítások figyelmen kívül hagyása a Mac mini számítógépének vagy egyéb eszközöknek a meghibásodását okozhatja.

**Működési környezet** Ha a Mac mini készüléket a következő tartományokon kívül eső környezetben használja, az hatással lehet a számítógép teljesítményére:

- Â *Üzemi hőmérséklet:* 10-35 °C (50-95 °F)
- Â *Tárolási hőmérséklet:* -40 47 °C (-40 116 °F)
- Â *Relatív páratartalom:* 5% 95% (kicsapódásmentes)
- Â *Maximális üzemi magasság:* 3048 méter (10 000 láb)

**Mac mini számítógépének bekapcsolása** Soha ne kapcsolja be a Mac mini számítógépét, ha a belső és külső alkatrészek nincsenek a helyükön. A Mac mini számítógép hiányzó alkatrészekkel történő használata veszélyes lehet, és Mac mini számítógépének meghibásodását okozhatja.

**A Mac Mini számítógépének szállítása** Mielőtt megemelné vagy áthelyezné az számítógépét, kapcsolja ki, és húzza ki annak összes kábelét. Ha a Mac mini gépét táskában vagy aktatáskában szállítja, győződjön meg róla, hogy ne legyen benne olyan szabadon mozgó tárgy (pl. iratkapocs vagy pénzérme), mely a szellőzőnyílásokon keresztül véletlenül a számítógép belsejébe kerülhet, vagy beakadhat egy csatlakozóba.

**Csatlakozók és portok használata** Soha ne erőltessen egy csatlakozót egy portba. Egy eszköz csatlakoztatása esetén győződjön meg róla, hogy a portban nincs szennyeződés, a csatlakozó illik a portba, és a porthoz viszonyítva megfelelően pozícionálta a csatlakozót.

**A Mac mini gépének tárolása** Ha hosszabb ideig tárolni fogja a Mac mini gépét, tartsa azt hűvös helyen (ideális esetben 22 °C vagy 71 °F).

**A Mac mini gépének tisztítása** A Mac mini külső részének vagy alkatrészeinek tisztítása előtt kapcsolja ki a Mac mini számítógépét, és húzza ki a tápkábelt. Ezt követően egy nedves, puha, szálmentes törlőruha segítségével tisztítsa meg a számítógép külső részét. Kerülje el, hogy a nyílásokon keresztül folyadék kerüljön a készülékbe. Ne permetezzen folyadékot közvetlenül a számítógépre. Ne használjon aeroszolos permeteket, oldószereket vagy súrolószereket, mert ezek kárt tehetnek a burkolat fényezésében.

# **Néhány szó az ergonómiáról**

Itt található néhány tipp az egészséges munkakörnyezet kialakításához.

# **Billentyűzet**

A billentyűzet használatakor vállai legyenek ellazítva. A felkarjának és alkarjának a megközelítőleg derékszöget kell bezárniuk, míg csuklójának és kezének nagyjából egy egyenesbe kell esnie.

A fáradtság elkerüléséhez változtassa gyakran kezének pozícióját. Egyes számítógép-felhasználóknál a hosszan tartó, szünet nélküli, intenzív munkavégzés kényelmetlenséget okozhat a kezekben, csuklókban vagy karokban. Ha krónikus fájdalom vagy kényelmetlen érzés alakul ki kezében, csuklójában vagy a karjában, forduljon szakorvoshoz.

# **Egér**

Az egeret a billentyűzettel azonos magasságban, könnyen elérhető helyen helyezze el.

# **Szék**

Az olyan állítható szék a legjobb, mely biztos, és egyben kényelmes tartást biztosít. A szék magasságát úgy állítsa be, hogy combjai vízszintesek legyenek, és teljes talpa érjen a padlóhoz. A széktámlának meg kell támasztania a derekát (ágyéki területét). A háttámla megfelelő beállítása érdekében kövesse a gyártó utasításait.

Esetleg meg kell emelnie a széket, hogy az alkarja és a keze megfelelő szögben érjen a billentyűhöz. A talaj és a lába közötti rés kitöltéséhez használjon állítható magasságú és döntési szögű lábtámaszt, ha a teljes talpát nem tudja a padlóra helyezni. Ha nem akar lábtámaszt használni, az asztallapot is lejjebb engedheti. Másik lehetőség, hogy olyan íróasztalon dolgozik, mely a munkafelülethez képest alacsonyabban fekvő, kihúzható billentyűzettartóval rendelkezik.

# **Kijelző**

Úgy állítsa be a kijelzőt, hogy a képernyő teteje egy kicsivel a szemmagassága alatt legyen, amikor a billentyűzetnél ül. A képernyő távolsága a felhasználói igényektől függ, de a legtöbb ember általában a 45 cm és 70 cm (18 – 28 hüvelyk) közti távolságot részesíti előnyben.

Állítsa be úgy a kijelző szögét, hogy minimalizálja a mennyezeti lámpák és az ablakok által okozott csillogást, illetve tükröződést. Ha lehetséges, használjon billenthető kijelzőállványt. Az állvánnyal beállíthatja a kijelzőt a legkényelmesebb megtekintéshez, és csökkentheti az olyan fényforrások okozta csillogást, amelyeket nem tud elmozdítani.

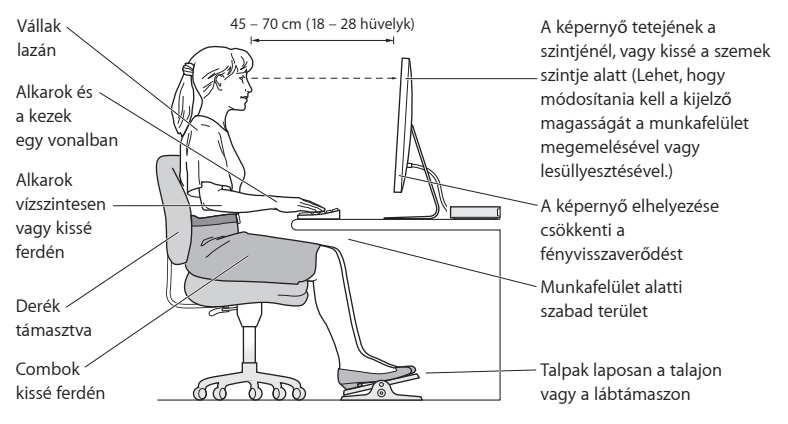

A ergonómiával kapcsolatos további információkat a weben találhat:

**www.apple.com/about/ergonomics**

# **Az Apple és a környezet**

Az Apple Inc. felelősséget vállal annak érdekében, hogy működésének és termékeinek minimális legyen a környezetre gyakorolt hatása.

További információkat a weben találhat:

**www.apple.com/environment**

# **Regulatory Compliance Information**

### **FCC Compliance Statement**

This device complies with part 15 of the FCC rules. Operation is subject to the following two conditions: (1) This device may not cause harmful interference, and (2) this device must accept any interference received, including interference that may cause undesired operation. See instructions if interference to radio or television reception is suspected.

### **Radio and Television Interference**

This computer equipment generates, uses, and can radiate radio-frequency energy. If it is not installed and used properly—that is, in strict accordance with Apple's instructions—it may cause interference with radio and television reception.

This equipment has been tested and found to comply with the limits for a Class B digital device in accordance with the specifications in Part 15 of FCC rules. These specifications are designed to provide reasonable protection against such interference in a residential installation. However, there is no guarantee that interference will not occur in a particular installation.

You can determine whether your computer system is causing interference by turning it off. If the interference stops, it was probably caused by the computer or one of the peripheral devices.

If your computer system does cause interference to radio or television reception, try to correct the interference by using one or more of the following measures:

• Turn the television or radio antenna until the interference stops.

- Move the computer to one side or the other of the television or radio.
- Move the computer farther away from the television or radio.
- Plug the computer into an outlet that is on a different circuit from the television or radio. (That is, make certain the computer and the television or radio are on circuits controlled by different circuit breakers or fuses.)

If necessary, consult an Apple Authorized Service Provider or Apple. See the service and support information that came with your Apple product. Or consult an experienced radio/television technician for additional suggestions.

*Important:*  Changes or modifications to this product not authorized by Apple Inc. could void the EMC compliance and negate your authority to operate the product.

This product has demonstrated EMC compliance under conditions that included the use of compliant peripheral devices and shielded cables (including Ethernet network cables) between system components. It is important that you use compliant peripheral devices and shielded cables between system components to reduce the possibility of causing interference to radios, television sets, and other electronic devices.

*Responsible party (contact for FCC matters only):* Apple Inc. Corporate Compliance 1 Infinite Loop, MS 26-A Cupertino, CA 95014

# **Location of EMC Number**

To view the EMC number for this device, remove the bottom cover and look next to the memory installation illustrations. For help removing the cover, see Chapter 3.

### **Wireless Radio Use**

This device is restricted to indoor use when operating in the 5.15 to 5.25 GHz frequency band.

Cet appareil doit être utilisé à l'intérieur.

この製品は、周波数帯域 5.18~5.32 GHz で動作しているときは、 屋内においてのみ使用可能です。

# **Exposure to Radio Frequency Energy**

The radiated output power of this device is well below the FCC and EU radio frequency exposure limits. However, this device should be operated with a minimum distance of at least 20 cm between the AirPort Card antennas and a person's body, and must not be colocated or operated in conjunction with any other antenna or transmitter subject to the conditions of the FCC Grant.

### **FCC Bluetooth Wireless Compliance**

The antenna used with this transmitter must not be colocated or operated in conjunction with any other antenna or transmitter subject to the conditions of the FCC Grant.

### **Canadian Compliance Statement**

This device complies with Industry Canada licenseexempt RSS standard(s). Operation is subject to the following two conditions: (1) this device may not cause interference, and (2) this device must accept any interference, including interference that may cause undesired operation of the device.

Cet appareil est conforme aux normes CNR exemptes de licence d'Industrie Canada. Le fonctionnement est soumis aux deux conditions suivantes : (1) cet appareil ne doit pas provoquer d'interférences et (2) cet appareil doit accepter toute interférence, y compris celles susceptibles de provoquer un fonctionnement non souhaité de l'appareil.

#### **Bluetooth Industry Canada Statement**

This Class B device meets all requirements of the Canadian interference-causing equipment regulations.

Cet appareil numérique de la Class B respecte toutes les exigences du Règlement sur le matériel brouilleur du Canada.

#### **Industry Canada Statement**

Complies with the Canadian ICES-003 Class B specifications. Cet appareil numérique de la classe B est conforme à la norme NMB-003 du Canada. This device complies with RSS 210 of Industry Canada.

# **Bluetooth Europe—EU Declaration of Conformity**

This wireless device complies with the R&TTE **Directive** 

### **Európa – EU megfelelőségi nyilatkozat**

Lásd: www.apple.com/euro/compliance.

C <del>C</del> ጥ

**Български** Apple Inc. декларира, че това Mac mini е в съответствие със съществените изисквания и другите приложими правила на Директива 1999/5/ЕС.

**Česky** Společnost Apple Inc. tímto prohlašuje, že tento Mac mini je ve shodě se základními požadavky a dalšími příslušnými ustanoveními směrnice 1999/5/ES. **Dansk** Undertegnede Apple Inc. erklærer herved, at følgende udstyr Mac mini overholder de væsentlige krav og øvrige relevante krav i direktiv 1999/5/EF.

**Deutsch** Hiermit erklärt Apple Inc., dass sich das Mac mini in Übereinstimmung mit den grundlegenden Anforderungen und den übrigen einschlägigen Bestimmungen der Richtlinie 1999/5/EG befinden.

**Eesti** Käesolevaga kinnitab Apple Inc., et see Mac mini vastab direktiivi 1999/5/EÜ põhinõuetele ja nimetatud direktiivist tulenevatele teistele asjakohastele sätetele.

**English** Hereby, Apple Inc. declares that this Mac mini is in compliance with the essential requirements and other relevant provisions of Directive 1999/5/EC.

**Español** Por medio de la presente Apple Inc. declara que este Mac mini cumple con los requisitos esenciales y cualesquiera otras disposiciones aplicables o exigibles de la Directiva 1999/5/CE.

**Ελληνικά** Mε την παρούσα, η Apple Inc. δηλώνει ότι αυτή η συσκευή Mac mini συμμορφώνεται προς τις βασικές απαιτήσεις και τις λοιπές σχετικές διατάξεις της Οδηγίας 1999/5/ΕΚ.

**Français** Par la présente Apple Inc. déclare que l'appareil Mac mini est conforme aux exigences essentielles et aux autres dispositions pertinentes de la directive 1999/5/CE.

**Islenska** Apple Inc. lýsir því hér með yfir að þetta tæki Mac mini fullnægir lágmarkskröfum og öðrum viðeigandi ákvæðum Evróputilskipunar 1999/5/EC.

**Italiano** Con la presente Apple Inc. dichiara che questo dispositivo Mac mini è conforme ai requisiti essenziali ed alle altre disposizioni pertinenti stabilite dalla direttiva 1999/5/CE.

**Latviski** Ar šo Apple Inc. deklarē, ka Mac mini ierīce atbilst Direktīvas 1999/5/EK būtiskajām prasībām un citiem ar to saistītajiem noteikumiem.

Lietuviu Šiuo "Apple Inc." deklaruoja, kad šis Mac mini atitinka esminius reikalavimus ir kitas 1999/5/EB Direktyvos nuostatas.

**Magyar** Alulírott, Apple Inc. nyilatkozom, hogy a Mac mini megfelel a vonatkozó alapvetõ követelményeknek és az 1999/5/EC irányelv egyéb elõírásainak.

**Malti** Hawnhekk, Apple Inc., jiddikjara li dan Mac mini jikkonforma mal-ħtiġijiet essenzjali u ma provvedimenti oħrajn relevanti li hemm fid-Dirrettiva 1999/5/EC.

**Nederlands** Hierbij verklaart Apple Inc. dat het toestel Mac mini in overeenstemming is met de essentiële eisen en de andere bepalingen van richtlijn 1999/5/ EG.

**Norsk** Apple Inc. erklærer herved at dette Mac mini-apparatet er i samsvar med de grunnleggende kravene og øvrige relevante krav i EU-direktivet 1999/5/EF.

**Polski** Niniejszym Apple Inc. oświadcza, że ten Mac mini są zgodne z zasadniczymi wymogami oraz pozostałymi stosownymi postanowieniami Dyrektywy 1999/5/EC.

**Português** Apple Inc. declara que este dispositivo Mac mini está em conformidade com os requisitos essenciais e outras disposições da Directiva 1999/5/CE. **Română** Prin prezenta, Apple Inc. declară că acest aparat Mac mini este în conformitate cu cerintele esentiale și cu celelalte prevederi relevante ale Directivei 1999/5/CE.

**Slovensko** Apple Inc. izjavlja, da je ta Mac mini skladne z bistvenimi zahtevami in ostalimi ustreznimi določili direktive 1999/5/ES.

**Slovensky** Apple Inc. týmto vyhlasuje, že toto Mac mini spĺňa základné požiadavky a všetky príslušné ustanovenia Smernice 1999/5/ES.

**Suomi** Apple Inc. vakuuttaa täten, että tämä Mac mini tyyppinen laite on direktiivin 1999/5/EY oleellisten vaatimusten ja sitä koskevien direktiivin muiden ehtojen mukainen.

**Svenska** Härmed intygar Apple Inc. att denna Mac mini står i överensstämmelse med de väsentliga egenskapskrav och övriga relevanta bestämmelser som framgår av direktiv 1999/5/EG.

A copy of the EU Declaration of Conformity is available at:

www.apple.com/euro/compliance

This equipment can be used in the following countries:

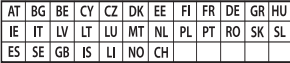

# **Korea Warning Statements**

#### 대한민국 규정 및 준수

한동의고시에 따른 고지사한 해당 무선설비는 운용 중 전파혼신 가능성이 있음. 이 기기는 인명안전과 관련된 서비스에 사용할 수 없습니다.

B급 기기(가정용 방송통신기자재) 이 기기는 가정용(B급) 전자파적합기기로서 주로 가정에서 사용하는 것을 목적으로 하며, 모든 지 역에서 사용할 수 있습니다.

# **Singapore Wireless Certification**

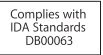

# **Taiwan Wireless Statements**

#### 無線設備的警告聲明

經刑式認證合格之低功率射頻雷機,非經許可,公司、 商號或使用者均不得擅自變更頻率、加大功率或變更原 設計之特性及功能。低功率射頻電機之使用不得影響飛 航安全及干擾会法通信:經發現有干擾現象時,麻立即 停用,並改善至無干擾時方得繼續使用。前項合法通信 指依電信法規定作業之無線電通信。低功率射頻電機須 忍受合法通信或工業、科學及醫療用電波輻射性電機設 備之干擾。

### 如有這 頻率:

#### 於 5.25GHz 至 5.35GHz 區域內操作之 無線設備的警告聲明

工作頻率 5.250 ~ 5.350GHz 該頻段限於室內使用。

# **Taiwan Class B Statement**

Class B 設備的警告聲明 NIL

警告 本電池如果更換不正確會有爆炸的危險 請依製造商說明書處理用過之電池

# **Japan VCCI Class B Statement**

情報処理装置等雷波障害自主規制について

この装置は 情報処理装置等電波障害自主担制協議 会 (VCCI) の基準に基づくクラス B 情報技術装置で す。この装置は家庭環境で使用されることを目的と していますが、この装置がラジオやテレビジョン受 信機に近接して使用されると、受信障害を引き記さ すことがあります。

取扱説明書に従って正しい取扱をしてください。

#### **Russia**

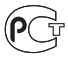

### **ENERGY STAR**®  **Compliance**

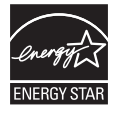

As an ENERGY STAR® partner, Apple has determined that standard configurations of this product meet the ENERGY STAR® guidelines for energy efficiency. The ENERGY STAR<sup>®</sup> program is a partnership with electronic equipment manufacturers to promote energy-efficient products. Reducing energy consumption of products saves money and helps conserve valuable resources. This computer is shipped with power management enabled with the computer set to sleep after 10 minutes of user inactivity. To wake your computer, click the mouse or trackpad button or press any key on the keyboard.

For more information about ENERGY STAR®, visit: www.energystar.gov

# **Hulladékkezelési és újrahasznosítási tudnivalók**

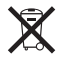

Ez a szimbólum azt jelenti, hogy termékét a helyi törvényeknek és szabályozásoknak megfelelően kell hulladékba helyezni. Amikor terméke eléri élettartamának végét, az újrahasznosítási lehetőségekkel kapcsolatban lépjen kapcsolatba az Apple vállalattal vagy a helyi hatóságokkal.

Az Apple újrahasznosítási programjával kapcsolatban látogasson el a www.apple.com/recycling weboldalra.

#### **Európai unió: Hulladékkezelési tudnivalók**

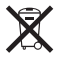

A fenti szimbólum azt jelenti, hogy termékét a helyi törvények és szabályozások értelmében a háztartási hulladéktól elkülönítve kell hulladékba helyezni. Amikor ez a termék eléri élettartamának végét, vigye a helyi hatóságok által kijelölt gyűjtőhelyre. Néhány gyűjtőhely ingyenesen is átveszi a termékeket. A termék hulladékba helyezésekor elkülönített gyűjtése és újrahasznosítása segít a természeti erőforrások megőrzésében, és biztosan olyan módon kerül újrafelhasználásra, amely nem károsítja az ember egészségét és a környezetet.

#### **Türkiye**

EEE yönetmeliğine (Elektrikli ve Elektronik Eşyalarda Bazı Zararlı Maddelerin Kullanımının Sınırlandırılmasına Dair Yönetmelik) uygundur.

#### **Brasil: Informações sobre descarte e reciclagem**

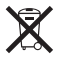

O símbolo acima indica que este produto e/ou sua bateria não devem ser descartadas no lixo doméstico. Quando decidir descartar este produto e/ou sua bateria, faça-o de acordo com as leis e diretrizes ambientais locais. Para informações sobre o programa de reciclagem da Apple, pontos de coleta e telefone de informações, visite www.apple.com/br/ environment.

#### **Az akkumulátor hulladékba helyezésével**

#### **kapcsolatos tudnivalók**

Az akkumulátorokat a helyi környezetvédelmi törvényekkel és útmutatásokkal összhangban helyezze hulladékba.

*Deutschland:* Dieses Gerät enthält Batterien. Bitte nicht in den Hausmüll werfen. Entsorgen Sie dieses Gerät am Ende seines Lebenszyklus entsprechend der maßgeblichen gesetzlichen Regelungen.

*Nederlands:* Gebruikte batterijen kunnen worden ingeleverd bij de chemokar of in een speciale batterijcontainer voor klein chemisch afval (kca) worden gedeponeerd.

#### 台灣

廢電池諸回收

#### **Taiwan Battery Statement**

警告:請勿戳刺或焚燒。此電池不含汞。

### **Chinese Battery Statement**

警告: 不要刺破或焚烧。该电池不含水银。

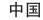

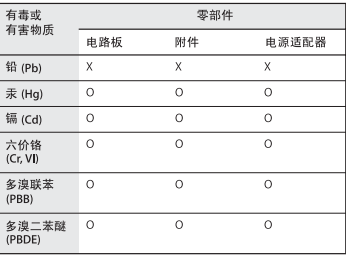

O: 表示该有毒有害物质在该部件所有均质材料中的含量均在 SJ/T 11363-2006 规定的限量要求以下。

x· 表示该有毒有害物质至少在该部件的某一均质材料中的含 量超出 SUT 11363-2006 规定的限量要求。

根据中国电子行业标准 SJ/T11364-2006 和相关的中国 政府法规、本产品及其某些内部或外部组件上可能带 有环保使用期限标识。取决于组件和组件制造商,产 品及其组件上的使用期限标识可能有所不同。组件上 的使用期限标识优先干产品上任何与之相冲突的或不 同的环保使用期限标识。

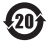

 $*$  Apple Inc.

© 2011 Apple Inc. Minden jog fenntartva.

A szerzői jog értelmében a használati utasítás egészéről vagy részéről nem készíthető másolat az Apple írásos engedélye nélkül.

Minden erőfeszítés megtörtént annak érdekében, hogy az ebben a kézikönyvben szereplő adatok pontosak legyenek. Az Apple nem felelős a nyomdai vagy gépelési hibákért.

Apple 1 Infinite Loop Cupertino, CA 95014 408-996-1010 www.apple.com

Az Apple embléma az Apple Inc., Egyesült Államokban és más országokban bejegyzett védjegye. A "billentyűzeti" Apple embléma (Alt-Shift-K) az Apple előzetes írásos engedélye nélkül, kereskedelmi célokra történő felhasználása szerzői jogokat sérthet, és sértheti a szövetségi és állami versenytörvényt.

Az Apple, az Apple embléma, az AirPort, az AirPort Extreme, a Finder, a FireWire, a GarageBand, az iLife, az iMovie, az iPhone, az iPhoto, az iPod, az iTunes, a Keynote, a Mac, a Mac OS, a QuickTime, a Safari, a Time Capsule és a Time Machine az Apple Inc. Egyesült Államokban és más országokban bejegyzett védjegyei.

A FireWire embléma és az iPad az Apple Inc. védjegyei.

Az AppleCare, az Apple Store, és az iTunes Store az Apple Inc. Egyesült Államokban és más országokban bejegyzett szolgáltatási védjegyei.

Az App Store az Apple, Inc. szolgáltatási védjegye.

Az ENERGY STAR® az Egyesült Államokban bejegyzett védjegy.

A Bluetooth® szóvédjegy és emblémák a Bluetooth SIG, Inc. tulajdonában álló bejegyzett védjegyek, és az ilyen jeleket az Apple Inc. a megfelelő licenc alapján használja.

A Thunderbolt és a Thunderbolt embléma az Intel Corporation védjegyei az Egyesült Államokban és más országokban.

Az egyéb, itt megemlített vállalat- és terméknevek a hozzájuk tartozó vállalat védjegyei lehetnek. Harmadik fél termékeinek megemlítése csak információs célokat szolgál, és nem minősül hozzájárulásnak vagy javaslatnak. Az Apple nem vállal felelősséget ezen termékek teljesítményére és használatára vonatkozóan.

A Dolby Laboratories engedélyével készült. A "Dolby", a "Pro Logic" és a dupla D szimbólum a Dolby Laboratories védjegyei. Bizalmas, nem publikált munkák, © 1992–1997 Dolby Laboratories, Inc. Minden jog fenntartva.

Az Egyesült Államokban és Kanadában egyidejűleg lett kiadva.